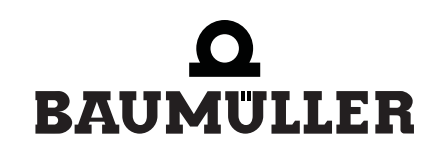

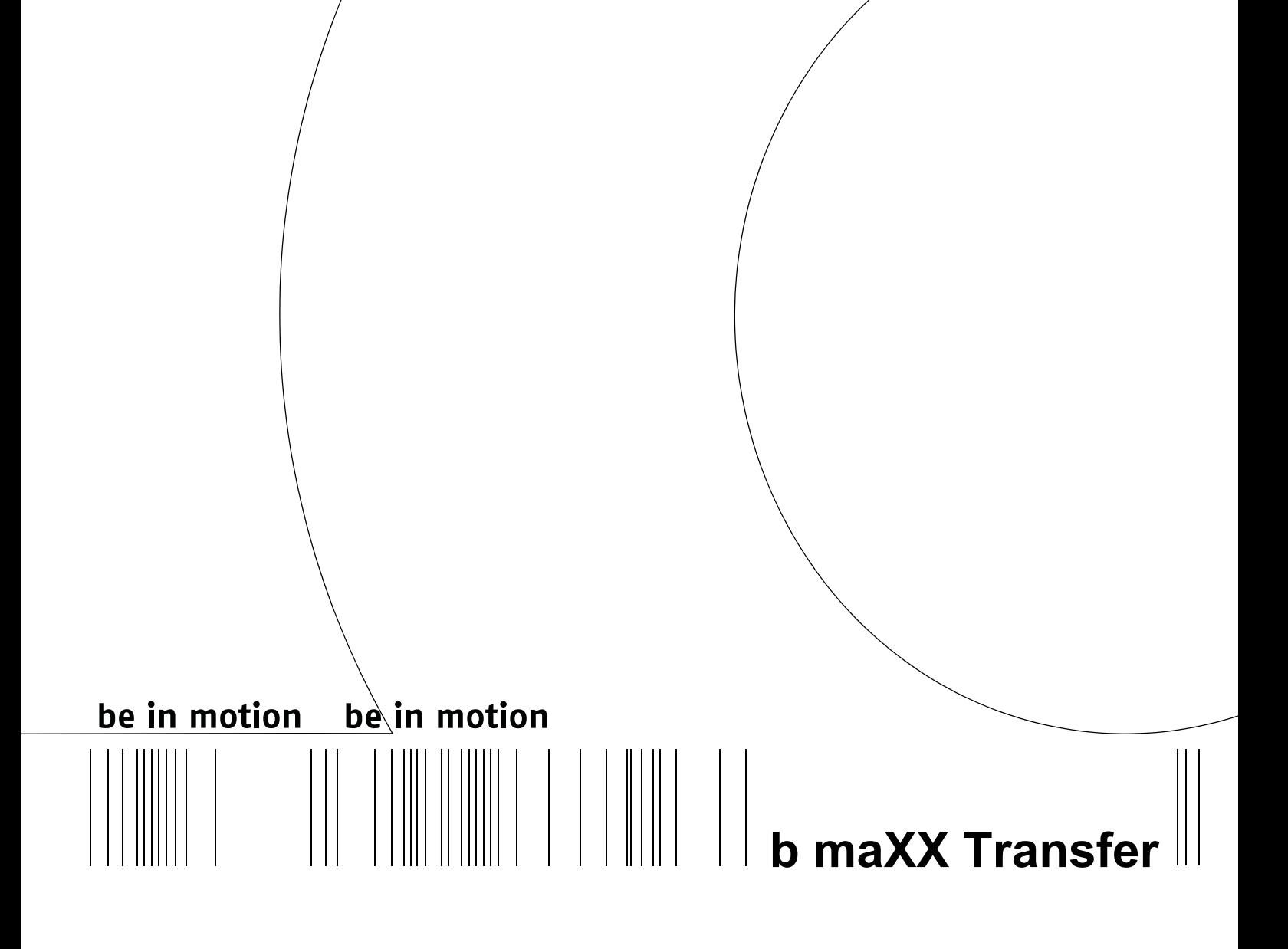

### **Handbuch**

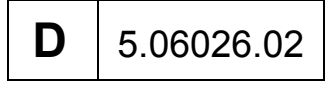

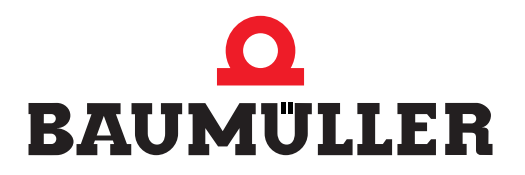

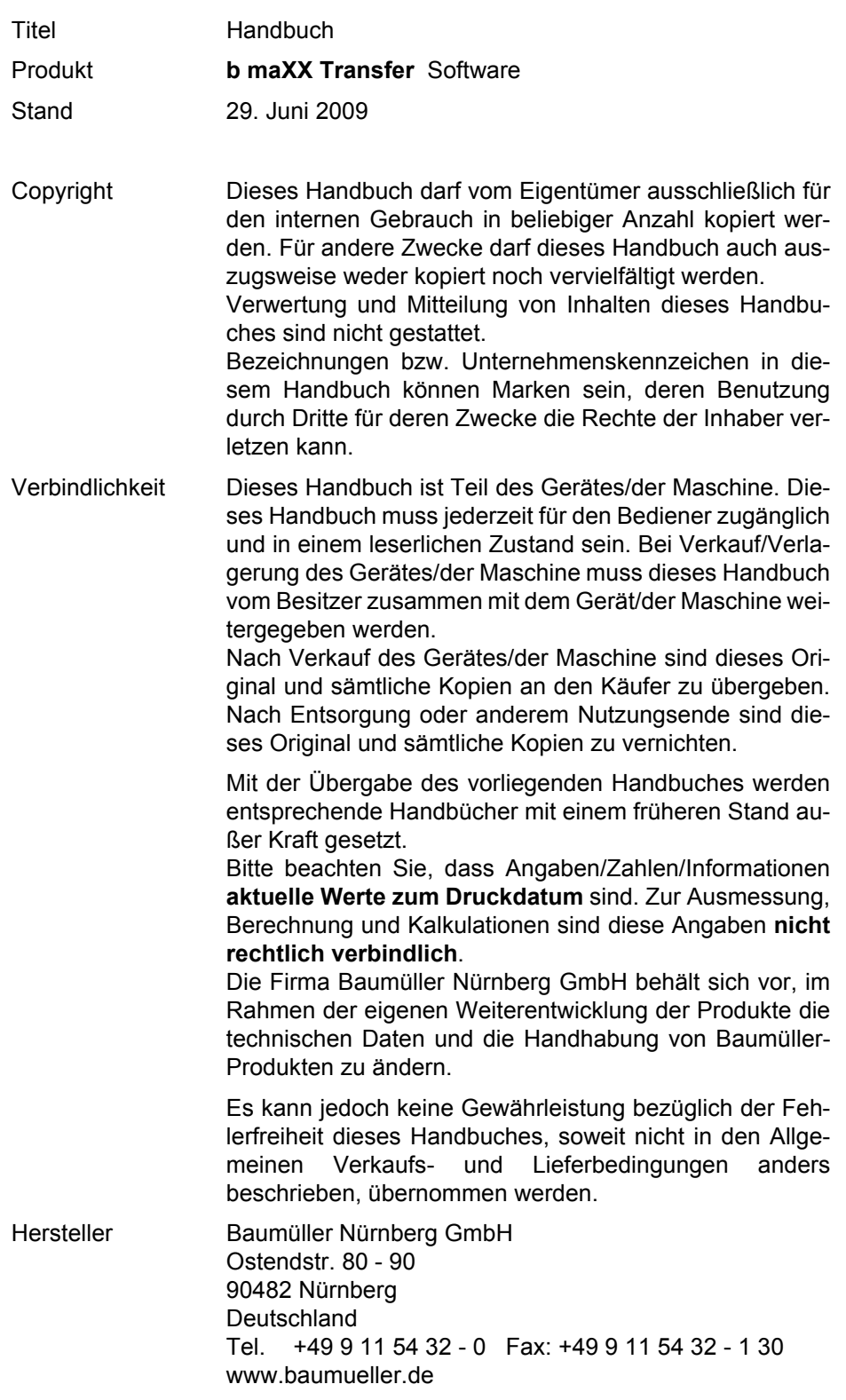

## **Inhaltsverzeichnis**

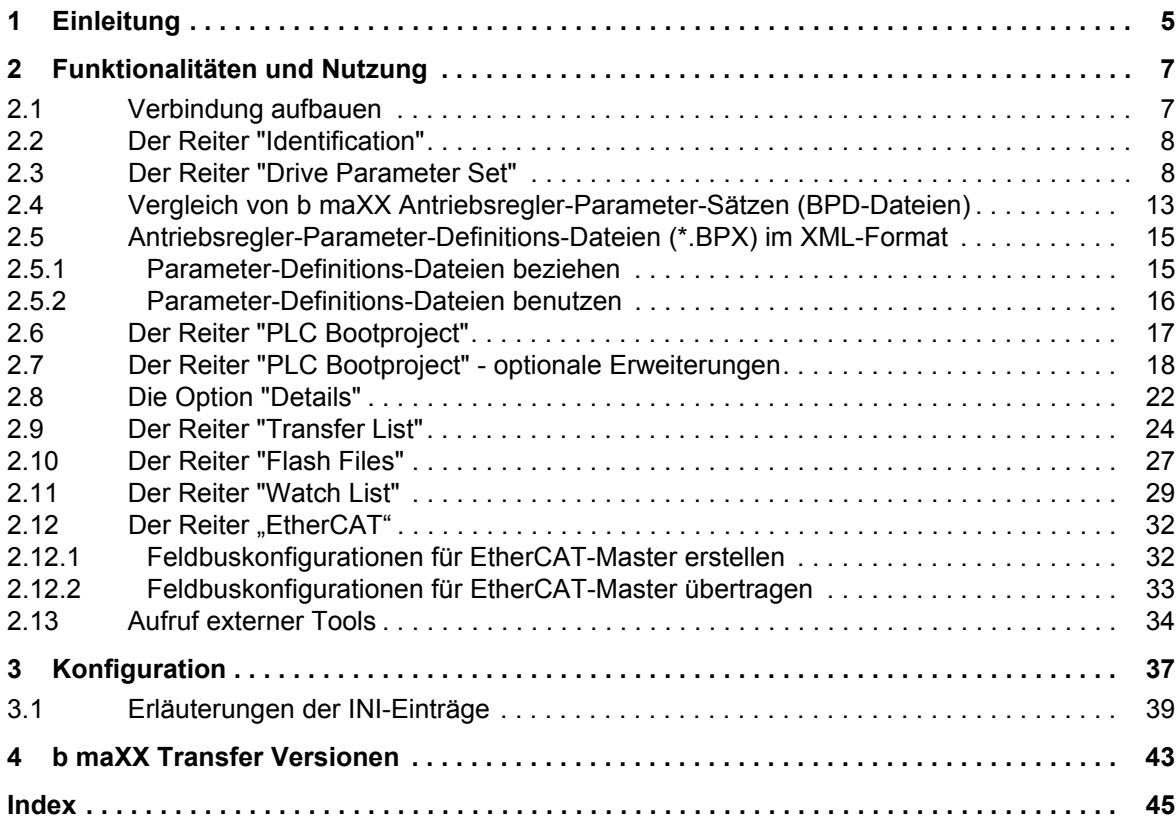

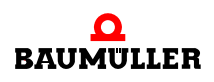

**3**

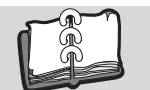

## <span id="page-4-1"></span>**1EINLEITUNG**

<span id="page-4-0"></span>Das Software-Tool "b maXX Transfer" ermöglicht es, vorgefertigte b maXX-Parametersätze und -SPS-Programme auf b maXX-Geräte (b maXX drive PLC, controller PLC, b maXX 4400, b maXX 3400, b maXX 2300) zu übertragen, ohne dass die wesentlich größeren Programmpakete "PROPROG wt II" oder "WinBASS II" benötigt werden.

Es arbeitet unter den Microsoft-Betriebssystemen Win2000 und Win XP.

"b maXX Transfer" ist klein genug um z. B. zusammen mit den Daten per eMail verschickt zu werden.

<span id="page-4-2"></span>Es benötigt keine Installation und kann einfach z. B. als Zip-Archiv übertragen werden. Nach dem Auspacken in einem separaten Ordner kann es sofort genutzt werden.

Eine individuelle Anpassung ist über eine vielfältig editierbare INI-Datei möglich.

Diese Anleitung richtet sich an denjenigen, welcher Datensätze und Programme für den Einsatz in z. B. Fertigung oder Service zusammenstellt, die Abläufe vorbereitet und dafür "b maXX Transfer" konfiguriert.

Dieser Anwender sollte mit der Programmierung von b maXX PLC und/oder der Parametrierung von b maXX-Antrieben (mit Hilfe von WinBASS II) und den zugrunde liegenden Verfahren und Konzepten vertraut sein.

Es empfiehlt sich, z. B. für den "Servicetechniker vor Ort" eine spezielle Anleitung mit genauer Abfolge der Schritte und Maßnahmen entsprechend der konkreten Applikation zu erstellen.

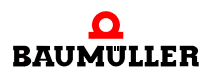

**5**

# $\mathbb{Z}$

## <span id="page-6-0"></span>**2FUNKTIONALITÄTEN UND NUTZUNG**

Das Programm und die Daten werden in der Regel als Zip-Archiv übertragen und auf einem PC oder Laptop, der über eine Verbindung (seriell RS-232, TCP/IP, etc.) zum b maXX-Gerät verfügt, in einem separaten Verzeichnis entpackt. Eine Installation ist nicht nötig.

<span id="page-6-2"></span>Es ist ebenso möglich, eine von CD-ROM lauffähige Konfiguration zu erstellen.

Ein Doppelklick auf das Symbol "bmaXXTransfer.exe" startet das Programm. Es erscheint das folgende Bild:

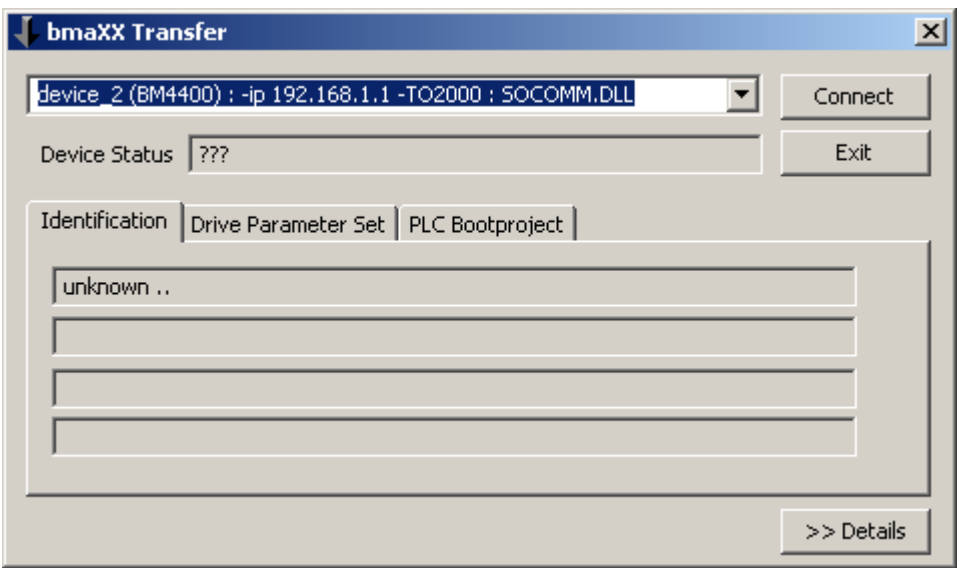

<span id="page-6-3"></span>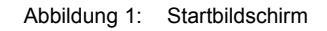

#### <span id="page-6-1"></span>**2.1 Verbindung aufbauen**

In der oberen ComboBox muss zunächst das Gerät bzw. der Kommunikationspfad zu ihm ausgewählt werden. Eine direkte Eingabe ist ebenso möglich.

Taste "Connect" drücken.

Rückmeldung in "Device Status" beachten.

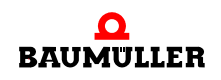

Solange der Zähler in "Device Status" inkrementiert wird, ist die Verbindung funktionsfähig.

#### <span id="page-7-0"></span>**2.2 Der Reiter "Identification"**

<span id="page-7-9"></span>Unmittelbar nach dem Verbindungsaufbau wird das angeschlossene b maXX-Gerät identifiziert.

Die Ergebnisse werden auf dem Reiter "Identification" dargestellt.

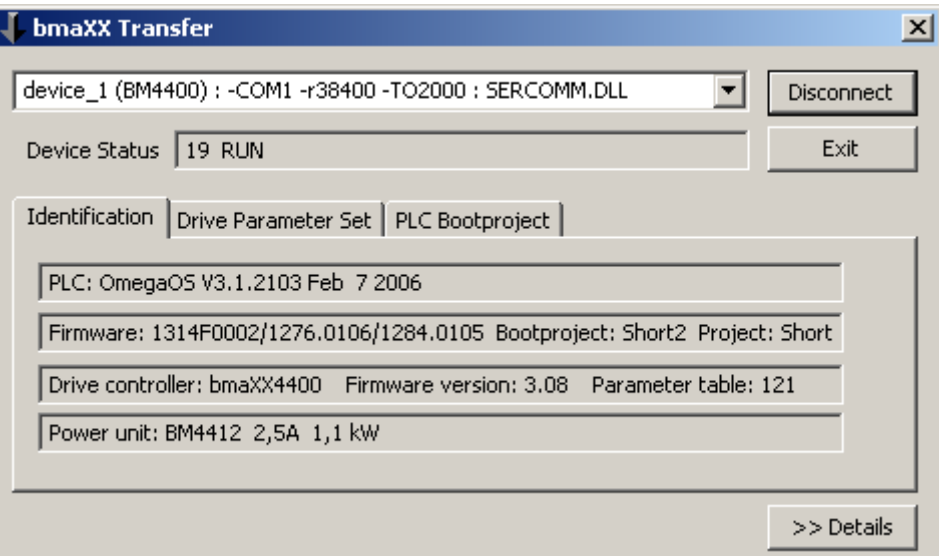

Abbildung 2: Reiter "Identification"

<span id="page-7-8"></span>In diesen vier Zeilen werden die Typ- und Versionskennungen der PLC, ihrer Firmware, des Antriebsreglers und des Leistungsteils angezeigt.

#### <span id="page-7-2"></span><span id="page-7-1"></span>**2.3 Der Reiter "Drive Parameter Set"**

<span id="page-7-10"></span><span id="page-7-6"></span><span id="page-7-5"></span><span id="page-7-3"></span>Diese Seite ermöglicht das Abspeichern von Antriebsregler-Parametersätzen (Download) auf das Gerät und (optional) das Auslesen der Antriebsregler-Parameter in eine Datei (Upload). Dafür wird die Parameterbeschreibungsdatei (\*.BPX-Datei) passend zur jeweiligen Version des Antriebsreglers benötigt. Diese BPX-Dateien werden z. B. mit WinBASS II ausgeliefert.

<span id="page-7-4"></span>Die BPX-Datei definiert auch den Umfang der übertragenen Daten. Durch Löschen nicht benötigter Parameter können Sie Sub-Sätze festlegen. Die Werte der Antriebsregler-Parameter werden in BPD-Dateien gespeichert (siehe untere Combo-Box).

<span id="page-7-7"></span>Die Voreinstellung der Combo-Boxen kann in der INI-Datei (weitere Optionen siehe ⊳[Konfiguration](#page-36-1)< ab Seite 37) eingestellt werden. Aus Sicherheitsgründen muss im Normalfall eine zum Gerät herabzuladende BPD-Datei auf einem Gerät mit derselben Reglerversion erstellt worden sein.

Der Download der Parameter erfolgt zunächst in das RAM, anschließend werden alle Parameter in das EEPROM übertragen. Optional kann das Abspeichern durch einen Eintrag in der INI-Datei unterbunden werden. In diesem Fall gehen die heruntergeladenen Parameter-Einstellungen mit Ausschalten des Gerätes verloren.

#### **Ablauf für Download zum Antriebsregler**

- BPX-Datei auswählen
- BPD-Datei auswählen
- Taste "Download" drücken und
- Rückmeldung in "Status" abwarten (grün für ok oder rot bei Fehlern).

#### **Ablauf für Upload zum Antriebsregler**

- BPX-Datei auswählen
- Taste "Upload" drücken,

ein Dateiauswahldialog zur Eingabe bzw. Auswahl der zu erzeugenden BPD-Datei erscheint,

ein Fenster zur Eingabe eines Kommentares erscheint,

und

Rückmeldung in "Status" abwarten (grün für ok oder rot bei Fehlern).

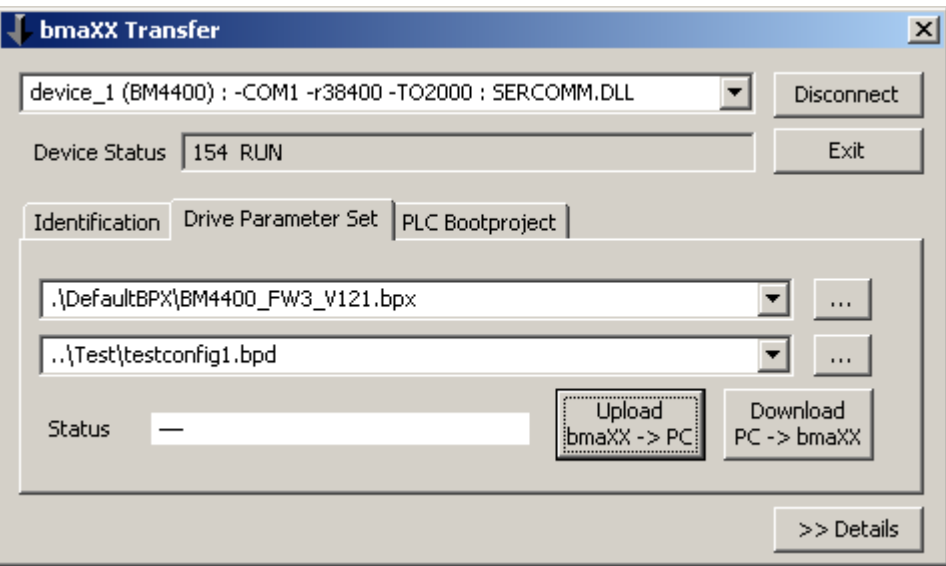

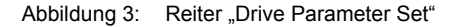

#### **Die Option "Komplett-Parametrierung"**

<span id="page-8-2"></span><span id="page-8-1"></span>Der Begriff "Komplett-Parametrierung" ist aus WinBASS II übernommen und bedeutet, dass vor einem Download alle Parameter vom Antriebsregler selbst auf ihre Defaultwerte gestellt werden und anschließend mit dem Download die sowohl in der BPD (Datenfile) als auch in der BPX (Parameter-Definitionsfile) (d. h. deren Schnittmenge) enthaltenen Parameter geschrieben werden. Dies ist von Belang, wenn BPD und/oder BPX nicht alle

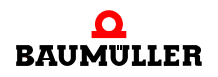

<span id="page-8-0"></span>**9**

Parameter des Antriebsreglers enthalten, sondern nur die von der konkreten Applikation benötigten.

<span id="page-9-2"></span>Das komplementäre Verfahren "Teil-Parametrierung" benötigen Sie, wenn der Antriebsregler bereits vorkonfiguriert ist und Sie nur eine Teil-Menge Parameter (z. B. optionales Gebermodul oder Positionierdatensätze) downloaden wollen.

Wenn Sie komplette Downloads durchführen (komplette BPX und komplette BPD) ist die Unterscheidung "Teil-Parametrierung" bzw. "Komplett-Parametrierung" ohne Belang.

Diese Option ist zugänglich über zwei Schalter in der INI-Datei:

- HideDefaultsCheckbox=0
- LoadDefaultsBeforeDownload=1

Der Schalter "HideDefaultsCheckbox" bestimmt, ob auf der Seite eine zusätzliche Checkbox erscheint, die dem Nutzer die Entscheidung über das Laden der Defaultwerte erlaubt.

Der Schalter "LoadDefaultsBeforeDownload" bestimmt die Start-Einstellung der Checkbox bzw. falls diese verborgen ist, das Verhalten beim Download.

Die Default-Einstellung der INI-Datei ist "Teil-Parametrierung":

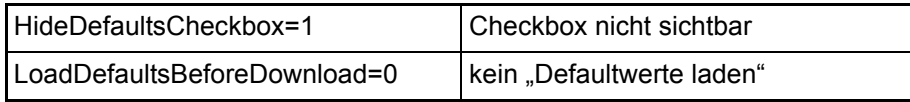

#### **Die Option "Download von BPD-Files, die mit älteren Versionen erstellt wurden"**

<span id="page-9-1"></span><span id="page-9-0"></span>Der Download von Antriebsregler-Parameter-Daten (\*.BPD-Dateien) ist normalerweise nur möglich, wenn die BPD-Datei auf einem kompatiblen Antriebsregler erzeugt wurde. Dazu müssen "LC-Typ" und "Parameter-Tabellen-Version (PTV)" beider Antriebsregler übereinstimmen. Dies ist bei allen bezüglich ihrer Parameter vollständig kompatiblen Firmware-Versionen einer Gerätereihe gegeben (z. B. BM4400, Wechsel von FW 3.06 zu FW 3.07: beide besitzen LC-Typ=3 und PTV=83).

Nun kann aber eine neue, abwärtskompatible Firmware-Version neu hinzugekommene Parameter enthalten. Dementsprechend wird die Parameter-Tabellen-Version hochgezählt (z. B. BM4400, Wechsel von FW 3.07 zu FW 3.08: LC-Typ=3 bleibt, aber PTV=83 wechselt auf PTV=121).

Für die sichere Übertragung von Parameter-Daten, die mit einer älteren PTV erzeugt wurden, ist es nun nötig, dass zunächst auf dem Gerät die Defaultwerte aller Parameter geladen werden ("Komplett-Parametrierung"). Dies stellt sicher, dass die abwärtskompatible Firmware sich verhält wie ihre Vorgängerversion. Der anschließende Download schreibt nur Parameter, die in alter und neuer PTV kompatibel sind (d. h. denselben ParameterKey besitzen). Die neu hinzugekommenen Parameter behalten ihre kompatible Defaulteinstellung, da sie in der BPD nicht enthalten sind.

#### **HINWEIS**

Ob altbekannte Parameter inkompatibel geworden sind und ob diese Parameter für Sie von Belang sind, sollten Sie zuvor durch einen Vergleich von alter und neuer BPX feststellen bzw. beim Hersteller erfragen!

Beachten Sie des weiteren, dass Sie bei Nutzung dieser Option den Antriebsregler nur mit einer BPD-Datei parametrieren können. Wenn Sie jedoch Ihren Regler per aufeinanderfolgendem Download mehrerer BPD-Dateien parametrieren wollen (z. B. zuerst Grundeinstellungen.bpd, dann motortyp\_a.bpd oder motortyp\_b.bpd, danach Option a.bpd oder dergleichem), gehen die ersten Downloads verloren, da b maXX Transfer beim Feststellen eines PTV-Unterschieds vor jedem Download wieder die Defaultwerte laden lässt und damit den vorherigen Download löscht. Für derartige Spezialfälle (oder für vollständig manuelle Steuerung über die Checkbox "Defaultwerte laden") gibt es den Schalter "AllowDownloadDifferentBPXWithoutDefaults".

Die Option "Download von BPD-Files anderer PTV" ist einstellbar über Schalter in der INI-Datei:

#### <span id="page-10-1"></span>AllowDownloadDifferentBPX=1

AllowDownloadDifferentBPXWithoutDefaults=0

Die Grundeinstellung von b maXX Transfer verbietet diese Option; d. h. Parameter-Daten (\*.BPD-Dateien) können nur übertragen werden, wenn Ursprungs- und Zielgerät gleichen LC-Typ und gleiche PTV besitzen.

In jedem Falle benötigt b maXX Transfer die zum Gerät passende Parameter-Definitions-Datei (BPX-Datei). Mit anderen Worten: LC-Typ und PTV von Gerät und BPX-Datei müssen übereinstimmen (vergleiche aber Option "Allow Compatible Drive Upgrade").

Der Eintrag "ShowParamTableVersionAndType=1" in der INI-Datei blendet auf der Seite "Drive Parameter Set" die beiden entscheidenden Identifier (d. h. LC-Typ und Parameter-Tabellen-Version) ein, die zum Download im Normalfall übereinstimmen müssen (zwischen Gerät, BPX-Datei und BPD-Datei!).

#### <span id="page-10-0"></span>**Die Option "Allow Compatible Drive Upgrade"**

<span id="page-10-2"></span>Die im vorigen Abschnitt genannte Forderung, dass immer die zum Gerät gehörende BPX-Datei benutzt werden muss, kann in der Praxis auf Schwierigkeiten stoßen. Denken Sie z. B. an Ersatzgeräte. Diese werden in der Regel eine kompatible Weiterentwicklung der ursprünglich in der Applikation verwendeten Firmware und damit neue Parameter enthalten. Falls die neue BPX-Datei nicht verfügbar ist, erlaubt die Option "AllowCompatibleDriveUpgrade" den Zugriff auf das Ersatzgerät mithilfe der ursprünglichen BPX- und BPD-Dateien.

Voraussetzung sind gleicher LC-Typ und kompatible FW-Versionen (z. B. 3.07 -> 3.08, aber nicht 3.07 -> 4.2).

Vor dem Download wird "Defaultwerte laden" ausgeführt, außer dies wird explizit abgeschaltet (Schalter: AllowDriveUpgradeWithoutDefaults=1).

Ein Upload ist auch mit dieser Option möglich. Jedoch enthalten die erzeugten Datenfiles nur die Werte der in der verwendeten BPX definierten Parameter und damit nicht den vollständigen Satz Parameter des Gerätes. Beim späteren Download einer solcherart erzeugten BPD zeigt "b maXX Transfer" daher eine Warnung.

Die Option "AllowCompatibleDriveUpgrade" ist einstellbar über Schalter in der INI-Datei:

AllowDriveUpgrade=1

AllowDriveUpgradeWithoutDefaults=0

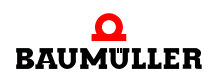

#### <span id="page-11-0"></span>**BPX-Dateien aus WinBASS II entnehmen**

Die benötigten Parameter-Definitions-Dateien können Sie aus einem aktuellen WinBASS II entnehmen, da es alle unterstützten Regler-Typen und -Versionen komplett enthält.

Wechseln Sie dazu in %WinBASS-Installationsverzeichnis%\OpcProjects\

Dort finden Sie Unterverzeichnisse für die jeweiligen Gerätefamilien. Eine Ebene tiefer liegen Unterverzeichnisse der Firmwareversionen und darin die der Parameter-Tabellen-Versionen.

Beispiel: Im Verzeichnis "%WinBASS-Installationsverzeichnis%\OpcProjects\BM44\FW03\V121" befindet sich die Datei "VarDef\_V121.bpx" mit den Definitionen aller Parameter der PTV 121 für Geräte BM44xx der Firmware-Version 3.08.

> Die Datei VarDef\_Ds1\_V121.bpx enthält eine Teilmenge von VarDef\_V121.bpx (die Parameter der Datensätze 2 bis 8 fehlen; Datensatz 1 und alle datensatzfreien Parameter sind enthalten).

> Für die Verwendung mit b maXX Transfer können Sie Kopien dieser Dateien erstellen, gegebenfalls in BM44xx\_v3\_121.bpx umbenennen und in z. B. %bmaXXTransfer-Verzeichnis%\Data\BPX\ ablegen. Wir empfehlen, ausschließlich die vollständige Definitionsdatei zu verwenden.

> Die ebenfalls dort enthaltenen Dateien Description\_001\_V121.bpt und Description 049 V121.bpt enthalten Klartextnamen der Parameter in englischer bzw. deutscher Sprache. Im Zusammenhang mit der im folgenden Abschnitt beschriebenen Vergleichsfunktion können Sie entweder die englische oder die deutsche (oder gegebenfalls eine andere Übersetzung) Version der Datei benutzen. Sie muss aber in <br/>bpx-Dateiname>.bpt umbenannt werden.

#### **Die Option "Upload deaktivierter Datensatz-Parameter unterbinden"**

Normalerweise liest b maXX Transfer für einen Upload alle in der angegebenen BPX-Datei definierten Parameter und schreibt die gelesenen Werte in die neu erzeugte BPD-Datei.

Durch Auswahl entsprechend bearbeiteter BPX-Dateien (Sub-Sets mit nur den von Ihnen benötigten Parametern) können Sie so den Umfang eines Uploads (bzw. auch Downloads) festlegen.

Vielfach ist es jedoch bequemer, einfacher und sicherer, eine komplette BPX-Datei zu verwenden. Um dann dennoch einen Großteil der nicht genutzten Parameter auszublenden, können Sie optional die Anfrage der Datensatzparameter unterbinden, für die in Ihrem Gerät gar kein Datensatz angelegt ist.

Diese Option ist zugänglich über einen Schalter in der INI-Datei:

BpdUploadOption1=1; DataSetParameters from enabled data sets only

#### <span id="page-12-1"></span><span id="page-12-0"></span>**2.4 Vergleich von b maXX Antriebsregler-Parameter-Sätzen (BPD-Dateien)**

Diese Funktion ist zugänglich über eine zusätzliche Schaltfläche "Compare BPD" auf der Seite "Drive Parameter Set". Die Schaltfläche ist normalerweise verborgen und kann freigegeben werden über folgenden Eintrag in der INI-Datei:

<span id="page-12-3"></span><span id="page-12-2"></span>HideButtonBpdCompare=0

#### Nach Betätigen der Schaltfläche erscheint dieser Dialog:

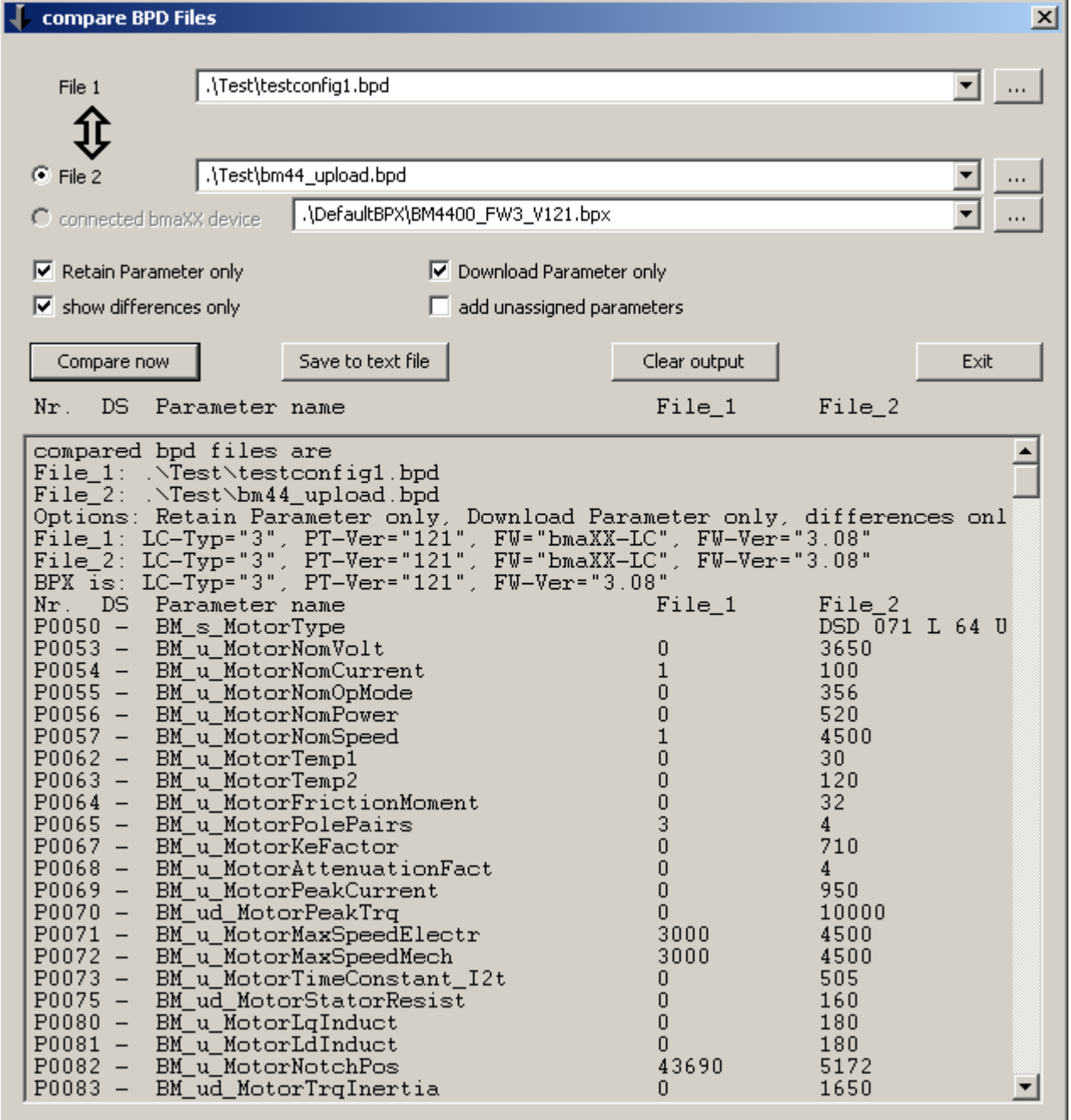

Abbildung 4: Vergleich BPD-Dateien

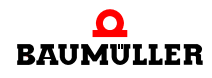

Verglichen werden stets zwei BPD-Dateien, die von WinBASS, der eigenen Upload-Funktion (Reiter "Drive Parameter Set") oder einem der b maXX-Konfiguratoren stammen können.

Ist das b maXX Transfer aktuell mit einem b maXX-Antrieb verbunden, wird der Radio-Button "connected bmaXX device" freigeben. Wenn Sie ihn aktivieren, wird vor dem Vergleich ein Upload in eine temporäre Datei durchgeführt.

Verglichen werden die beiden BPD-Dateien mit Hilfe der anzugebenden BPX-Datei.

Sie bestimmt den Umfang der zu vergleichenden Parameter und liefert die Eigenschaften der Parameter (z. B. retain oder nicht retain).

Wenn Sie nicht alle Parameter vergleichen wollen, so können Sie eine originale BPX-Datei (ausgeliefert mit WinBASS) bearbeiten, indem Sie die Zeilen der für Sie irrelevanten Parameter löschen.

Die Darstellung der Werte erfolgt in internen Einheiten, da die BPX-Datei keine Informationen über deren Normierung enthält.

Die BPX-Datei muss zu mindestens einer der BPD-Datei passen, d. h. "Regler-Typ" und "Parameter-Tabellen-Version" müssen übereinstimmen.

Die BPD-Dateien dürfen sich in "Regler-Typ" und "Parameter-Tabellen-Version" unterscheiden.

Die Zuordnung der Parameter zueinander erfolgt über den sogenannten "Parameter-Key", eine Art eineindeutige Parameteridentifikationsnummer.

Unterscheiden sich die beiden BPD-Dateien in der "Parameter-Tabellen-Version" (aber gleicher "Regler-Typ") so kann z.B.

- m ein Parameter eine andere Adresse bekommen haben. Dies wäre für einen Up- und Download wichtig, für den Vergleich aber irrelevant.
- **ein Parameter eine andere Parameternummer oder einen anderen Namen bekommen** haben. Da der Parameter-Key gleich geblieben ist, werden sie im Vergleich einander gegenübergestellt. In der Tabelle werden Parameternummer und -Name aus der BPX-Datei verwendet.
- ein Parameter eine (kompatible) Erweiterung erfahren haben (Parameternummer und -name sind gleich geblieben). In diesem Fall ändert sich der Key, eine Zuordnung erfolgt nicht. Der Parameter wird angezeigt für die BPD-Datei, die zur BPX-Datei passt.

Unterscheiden sich die beiden BPD-Dateien im "Regler-Typ", so benötigen Sie tiefergehende Kenntnis über die Verwandtschaftsverhältnisse der Regler:

z. B. sind Regler-Typ 2 und 3 bezüglich ihrer Parameter identisch

z. B. sind zwischen Regler-Typ 1 und 2 (bzw.3) die Parameter über ihren Key zuordenbar.

Der Vergleich kann über Optionen (z.B. "Retain Parameter only") gesteuert werden. Ein Abspeichern als Textfile ist ebenso vorgesehen.

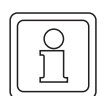

#### **HINWEIS**

Die angezeigten Parameternamen werden zunächst der BPX-Datei entnommen und liegen damit als schwer lesbare Abkürzung vor (z. B. BM\_ud\_PPosTarget2). Sie können aber mit Hilfe einer BPT-Datei ersetzt werden. Sie muss den gleichen Namen wie die ausgewählte BPX-Datei besitzen und im selben Verzeichnis liegen. BPT-Dateien in deutsch und englisch werden mit WinBASS ausgeliefert und müssten nur noch entsprechend umbenannt werden.

#### <span id="page-14-0"></span>**2.5 Antriebsregler-Parameter-Definitions-Dateien (\*.BPX) im XML-Format**

<span id="page-14-4"></span><span id="page-14-2"></span>Bedingt durch die Ablösung von WinBASS II durch ProDrive steht der gewohnte Distributionsweg für Parameter-Definitions-Dateien der b maXX-Antriebsregler nicht mehr zur Verfügung.

<span id="page-14-6"></span><span id="page-14-5"></span>Ab Version 1.09 unterstützt b maXX Transfer nun das neuere XML-Dateiformat für Parameter-Definitions-Dateien der b maXX-Antriebsregler, welches mit ProMaster / ProDrive eingeführt wurde.

#### <span id="page-14-1"></span>**2.5.1 Parameter-Definitions-Dateien beziehen**

<span id="page-14-3"></span>Diese Dateien erhalten Sie über die "Export-Import"-Funktion in ProMaster. Gehen Sie dazu wie folgt vor:

- m Erstellen Sie ein ProMaster-Projekt, welches einen b maXX-Antriebsregler des gewünschten Typs enthält. Hier im Beispiel das Gerät " Axis 1". Selektieren Sie es durch Anklicken mit der Maus.
- m Stellen Sie für dieses Gerät die gewünschte Firmware- bzw. Parametertabellen-Version ein ("Workspace" -> Reglerparametrierung, Startseite, Datenbasis - Version) und kontrollieren Sie diese Einstellung im "Workspace".
- m Mithilfe der "Export-Import"-Funktion (im Workspace) exportieren Sie nun "alle Parameter" in eine Datei Ihrer Wahl. Siehe folgende ⊳Abbildung 5< und ⊳Abbildung 6< . Diese Datei enthält neben den projektierten Parameterwerten auch deren Definitionen.
- **Benennen Sie diese Datei zwecks Verwendung in b maXX Transfer in** "<NameOhneLeerzeichen>.BPX" um und kopieren Sie das entsprechende Verzeichnis.

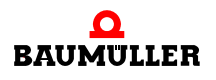

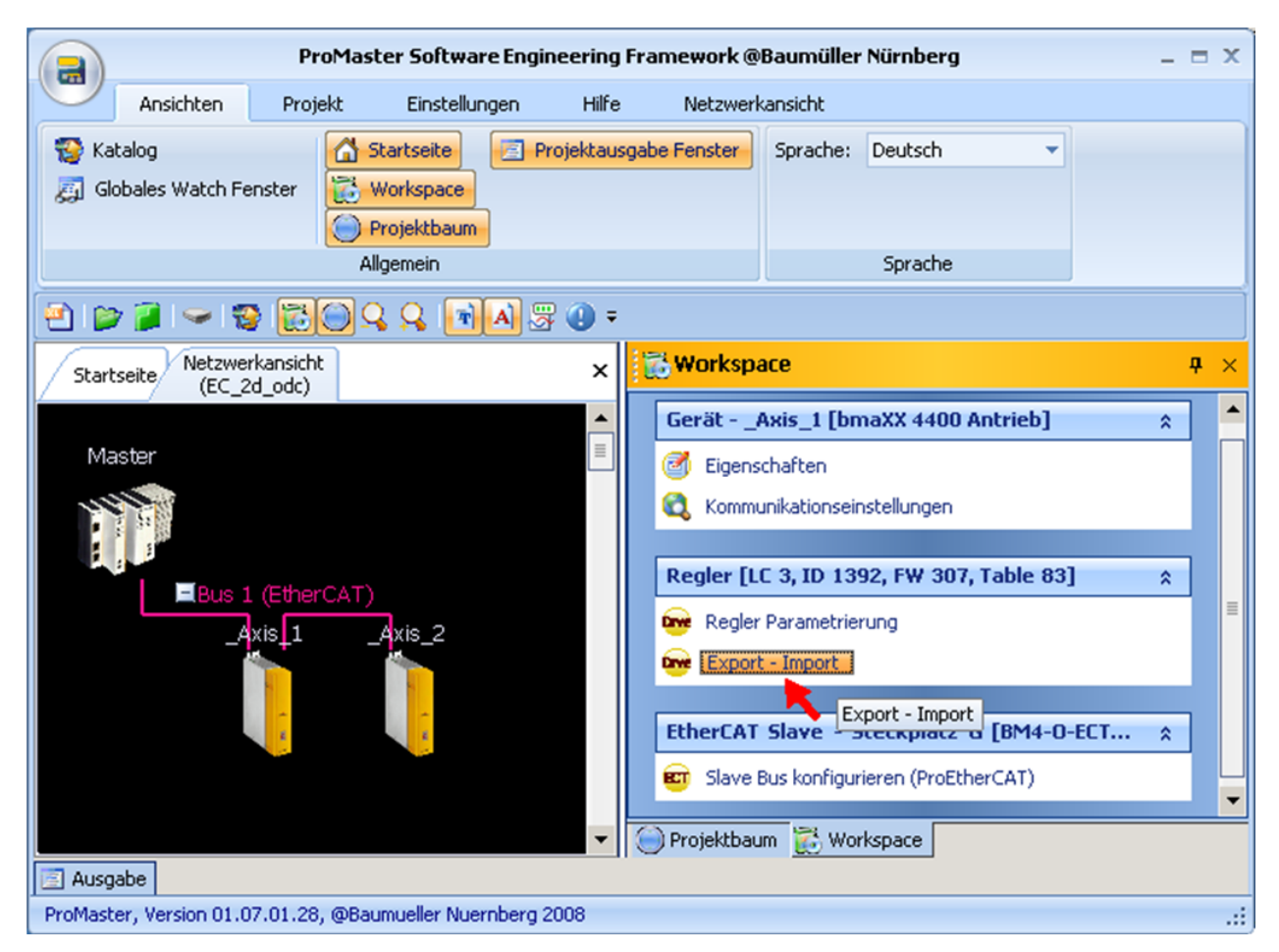

Abbildung 5: ProMaster Export-Import-Funktion

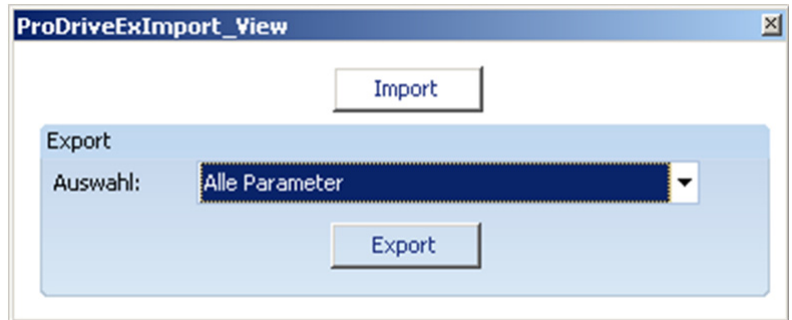

Abbildung 6: Export-Import-Funktion

#### <span id="page-15-0"></span>**2.5.2 Parameter-Definitions-Dateien benutzen**

Durch das Umbenennen der Dateien in "<NameOhneLeerzeichen>.BPX" erscheinen sie in den bestehenden Dateiauswahl-Dialogen und können wie gewohnt genutzt werden. Eine Unterscheidung des alten und neuen Dateiformates durch den Anwender ist nicht nötig.

#### <span id="page-16-1"></span><span id="page-16-0"></span>**2.6 Der Reiter "PLC Bootproject"**

<span id="page-16-3"></span>Auf dieser Seite können mit PROPROG wt II oder ProProg wt III erzeugte SPS-Programme als Bootprojekt auf die b maXX PLC übertragen werden (Bootprojekt-Download).

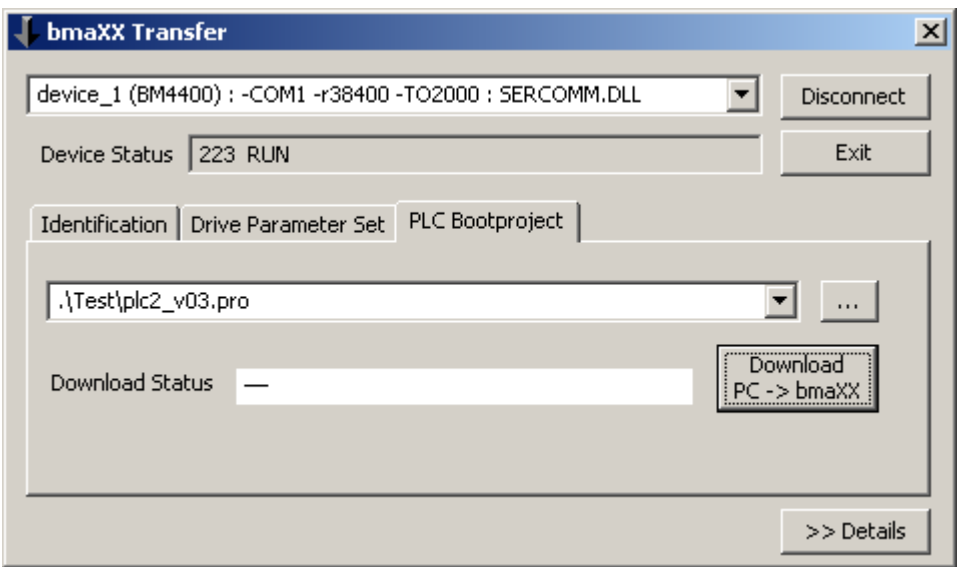

Abbildung 7: Reiter PLC Bootproject

In der unteren ComboBox muss das zu sendende Bootprojekt (Dateien \*.pro) ausgewählt werden. Alternativ dazu öffnet die Taste einen Dateiauswahl-Dialog

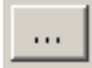

#### <span id="page-16-2"></span>**Ablauf für Download zur SPS**

- Auswahl bzw. Eingabe des Bootprojektes
- m Taste "Download" drücken und Rückmeldung in "Download Status" abwarten (grün für ok oder rot bei Fehlern).

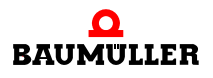

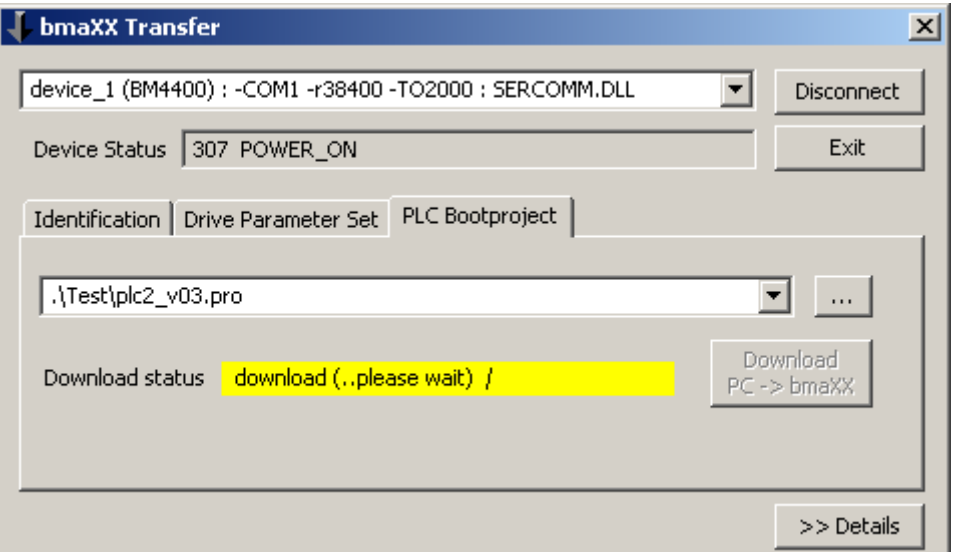

Abbildung 8: Reiter PLC Bootproject während Download läuft

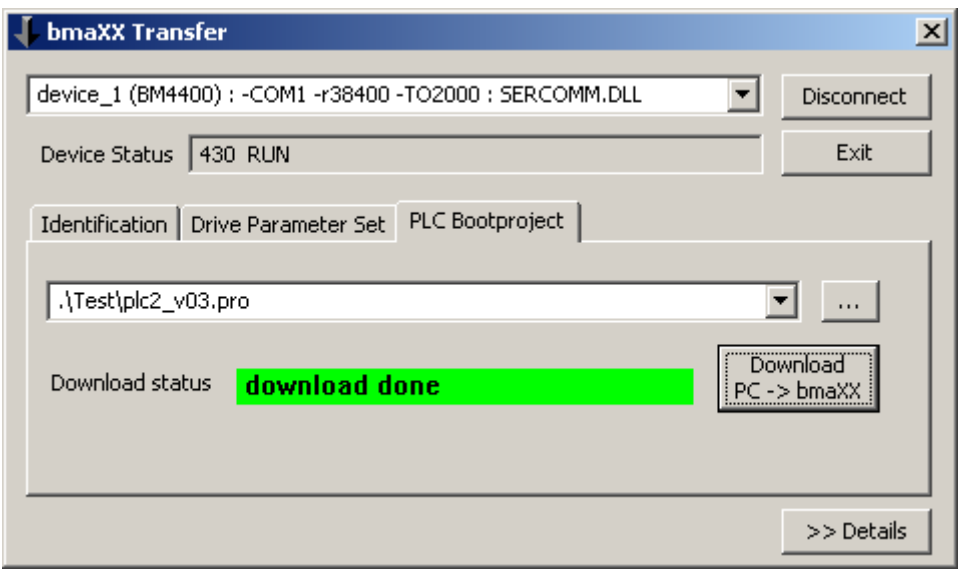

<span id="page-17-3"></span>Abbildung 9: Reiter PLC Bootproject nach Fertigstellung vom Download

#### <span id="page-17-1"></span><span id="page-17-0"></span>**2.7 Der Reiter "PLC Bootproject" - optionale Erweiterungen**

Der Reiter "PLC-Bootproject" ist erweiterbar um

- eine Schaltfläche "Remove Bootproject from PLC"
- m eine Schaltfläche "Upload bmaXX -> PLC"
- ein Optionsfeld "Remanente Merker"
- Eingabefelder für Anfangs und End-Adresse der remanenten Merker

<span id="page-17-2"></span>Diese optionalen Elemente lassen sich per INI-Datei freischalten (siehe Abschnitt ▶ [Konfiguration](#page-36-1) < ab Seite 37).

Standardzustand für diese Optionen ist "verborgen".

Die folgenden INI-Datei-Einträge z. B. erzeugen das in ⊳[Abbildung 10](#page-18-0)< gezeigte Erscheinen:

- HideButtonRemoveBootproject=1
- HideButtonUploadBootproject=0
- HideUpDownloadRetainData=0
- SetUpDownloadRetainData=1
- UpDownloadRetainDataStartAddr=10000000
- UpDownloadRetainDataEndAddr=10057320

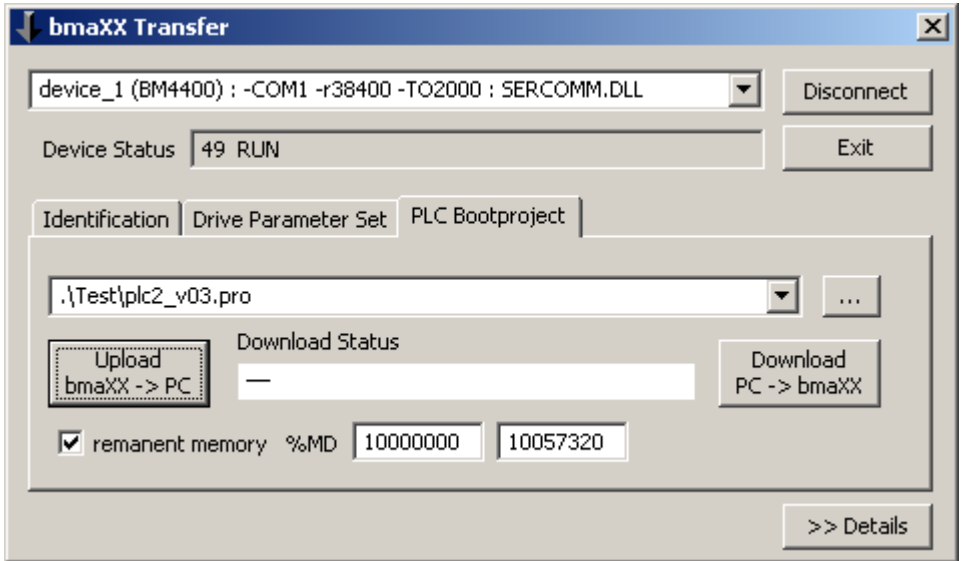

<span id="page-18-0"></span>Abbildung 10: Reiter PLC Bootproject mit Erweiterungen

Die Schaltfläche "Remove Bootproject from PLC" bleibt verborgen, die anderen Optionen sind sichtbar.

Die Option "SetUpDownloadRetainData" setzt die Option "HideUpDownloadRetainData=0" voraus.

#### <span id="page-18-1"></span>**Funktionalitäten**

Das beim Upload gelesene Bootprojekt wird in eine vom Nutzer anzugebende Datei (editierbares Auswahlfeld, Voreinstellung per INI-Datei möglich) abgelegt.

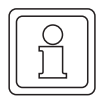

#### **HINWEIS**

Ist im Auswahlfeld ein gültiger Dateiname eingestellt, wird der Nutzer nicht mit einem File-Auswahl-Dialog belästigt. Eine existierende Datei wird ungefragt überschrieben!

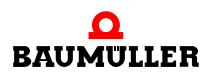

Da dieses Auswahlfeld auch für den Download benutzt wird, kann es sein, dass Sie dort eine downzuladende Datei voreingestellt haben. Diese Datei sollten Sie daher mit dem Schreibschutz-Attribut des Windows-Dateisystems schützen. Ein versehentlicher Upload auf diese Datei wird dann abgebrochen.

Ein offensichtlich ungültiger Dateiname im Auswahlfeld öffnet den File-Auswahl-Dialog.

Der Name "bootfile.pro" (Standard im PROPROG-Projekt) ist hier ebenfalls nicht zwingend.

Wurde die Option "Remanente Merker" gewählt, werden diese in eine gleichnamige Datei \*.dat (in einem XML-Format) abgelegt.

Es werden die Merker im angegebenen Bereich gelesen. Ist dies nicht möglich, z. B. weil sie im Projekt nicht angelegt sind, bricht der Upload mit Fehler ab und es wird keine \*.dat-Datei angelegt.

Der für aktuelle b maXX PLCs maximale Bereich ist %MD 10'000'000 - MD 10057320.

Beim Upload kann die höchste von PROPROG vergebene Adresse ermittelt werden:

Voreinstellung "%MD 10'000'000 - -end-" .

Per INI-Datei und Nutzereingabe lässt sich dieser Bereich auf die tatsächlich verwendeten begrenzen.

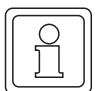

#### **HINWEIS**

Vor Beginn des Uploads wird die PLC ohne Rückfrage an den Nutzer gestoppt.

Der Zustand "Stop" ist u.a. für die Konsistenz der remanenten Merker nötig.

Optional kann beim Upload der Name des anzulegenden Bootprojektes automatisch erzeugt (aus dem Gerätenamen abgeleitet) werden. Der Schalter heißt "AutoBuildUpload-FileNameForBootprj=1". Das Verzeichnis für die anzulegenden Bootprojekt-Dateien wird mit "AutoBootprjFolder=..\Testdaten\PRJ\" bestimmt, hier im Beispiel also das Unterverzeichnis "Testdaten\Prj". Es muss existieren.

Beim Download muss der Nutzer die Datei für das Bootprojekt wie bisher auswählen. Im editierbaren Auswahlfeld ist eine Voreinstellung per INI-Datei möglich oder über die **Schaltfläche** 

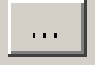

Der Name der Datei mit den Daten der remanenten Merker wird daraus automatisch abgeleitet.

Sofern beim Download auch die remanenten Merker geschrieben werden sollen (Optionsfeld und Adressbereich) müssen die Dateien für Bootprojekt und remanente Merker als Paar im selben Verzeichnis liegen.

Die remanenten Merker werden nach Download des Bootprojektes, Aktivieren und Kaltstart geschrieben. Der Run-Stop-Schalter der PLC muss hierzu auf RUN stehen.

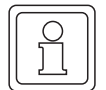

#### **HINWEIS**

Der erste Anlauf des soeben geladenen Bootprojektes erfolgt noch ohne die Werte für die remanenten Merker. Gegebenenfalls ist darum nach dem Schreiben der remanenten Merker ein erneuter Warmstart durchzuführen.

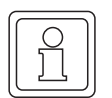

#### **HINWEIS**

Remanente Merker sind erst les-/schreibbar, wenn sie im (geladenen) Projekt angelegt sind. Wenn die Dateien für Bootprojekt und remanente Daten vom selben Upload stammen und die PLC beim Upload auch dieses Bootprojekt geladen hatte, ist dies gewährleistet.

Die Schaltfläche "Remove Bootproject from PLC" löscht das Bootprojekt im remanenten Speicher (Flash) der SPS. Das im RAM geladene Programm bleibt zunächst bestehen. Nach Aus- und Wiedereinschalten der SPS bleibt diese ohne Programm im Zustand "Ein" = Auslieferungszustand.

Es ist jedoch nicht notwendig, das Bootprojekt zu löschen bevor ein neues Bootprojekt auf die SPS übertragen wird.

#### **Die Option "Download Multiple Devices"**

Soll ein und dasselbe Bootprojekt an mehrere Geräte (PLCs) gesendet werden, kann dies mittels "Transferliste" automatisiert werden (siehe ⊳[Der Reiter "Transfer List"](#page-23-0)< ab [Seite 24](#page-23-0)). Einfacher aber ist diese Option:

Ist ein zusätzliches Häkchen (Checkbox) "multiple" unterhalb der Schaltfläche "Download" gesetzt, so erscheint eine Liste mit den bekannten (in der obersten Combobox voreingestellten) Geräten (Kommunikationsverbindungen). Der Anwender wählt die gewünschten Geräte aus und startet den Download dieses einen Bootprojektes mit einem Tastendruck.

Diese Option ist zugänglich über einen Schalter in der INI-Datei:

HideBootfileDownloadMultiple=0

Zusätzliche Sicherheit gegen versehentliche Fehlauswahl bietet der Schalter:

BootfileDownloadMultipleCheckPrefix=3

Ist er gesetzt, müssen die Namen der zu downloadenden Datei (mit dem Bootprojekt) und der Name des ausgewählten Gerätes aus den Kommunikationsverbindungen den selben Präfix haben (hier im Beispiel müssen die ersten drei Zeichen übereinstimmen).

Diese Option kann nicht gleichzeitig mit der Option "HideButtonRemoveBootproject=0" eingesetzt werden.

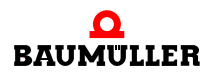

#### <span id="page-21-0"></span>**2.8 Die Option "Details"**

<span id="page-21-1"></span>Diese Funktion ist optional und in der Regel nur bei der Fehlersuche nötig. Über die Taste

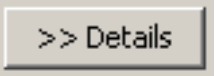

wird ein Report-Fenster sichtbar.

Durch Markieren mit der Maus und Copy (z. B. Strg-Einfg) kann der Text in die Zwischenablage kopiert werden.

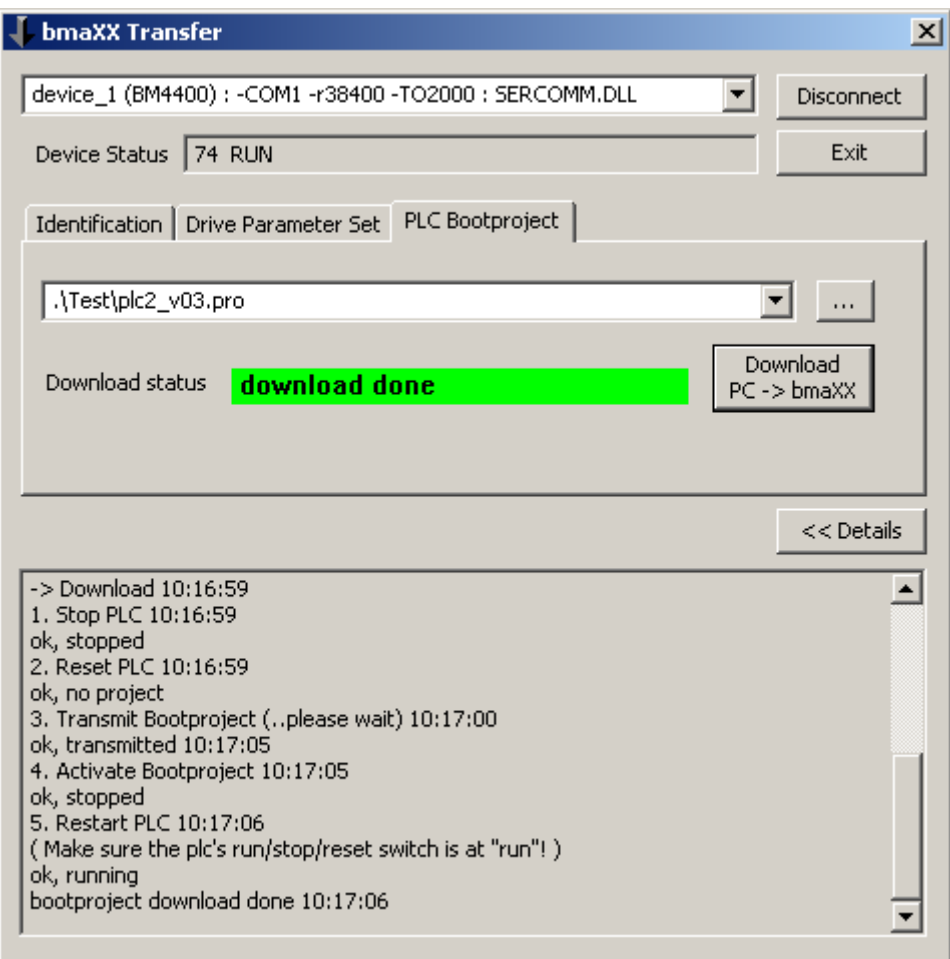

Abbildung 11: Reiter PLC Bootproject mit Option Details offen

Zusätzlich zur bekannten Funktionalität kann die Detailanzeige beim Verbinden mit einem Gerät um die Abfrage und Anzeige applikationsspezifischer Werte erweitert werden.

<span id="page-21-2"></span>**O** Erstellen Sie hierzu eine WatchList-Datei (vergleiche *>[Der Reiter "Watch List"](#page-28-0)< auf* [Seite 29\)](#page-28-0) und tragen Sie diese in der Datei "bmaXXTransfer.ini" ein: Eintrag "DrvInfoList=.\info.wlf" in der Sektion "[General]".

Beispiel:

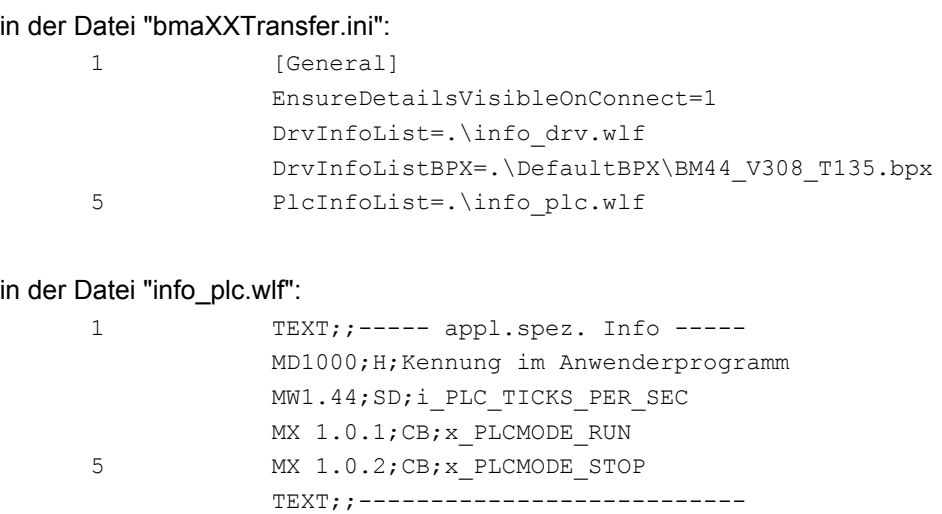

ergibt folgende Ausgabe beim Betätigen der Taste "Connect":

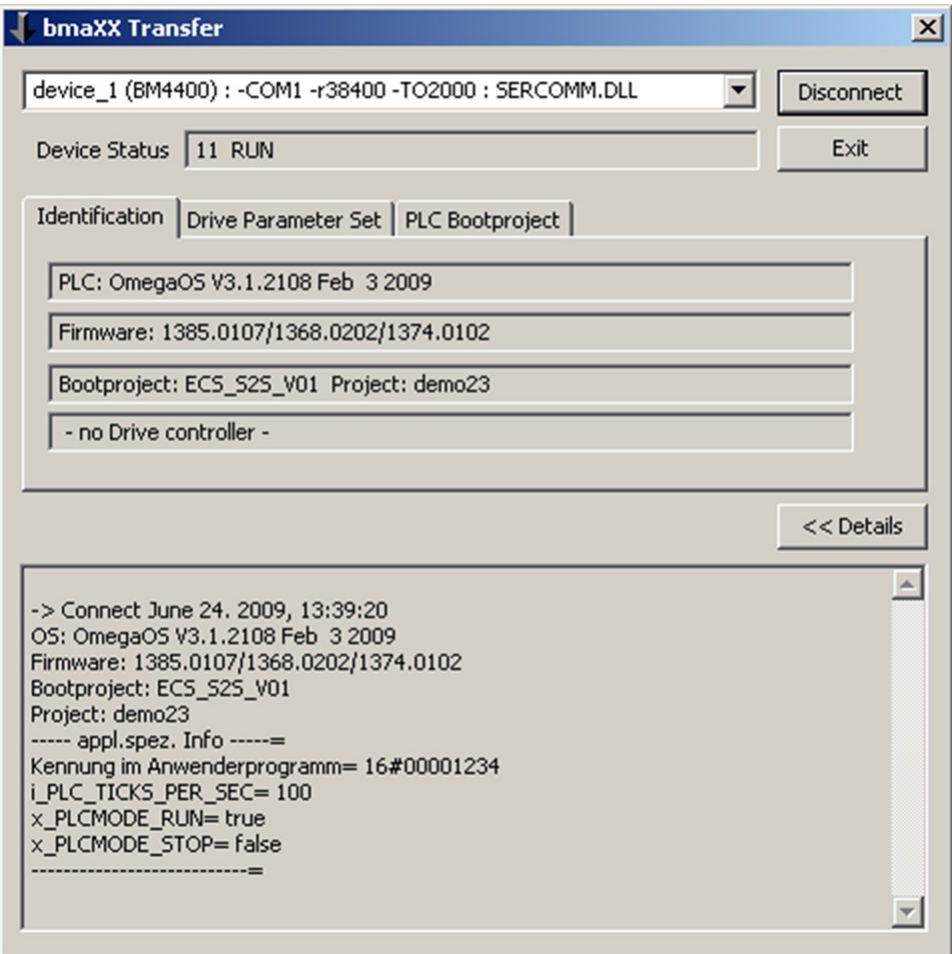

Abbildung 12: Reiter Identifaction mit Option Details offen

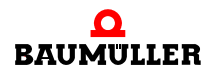

#### <span id="page-23-2"></span><span id="page-23-0"></span>**2.9 Der Reiter "Transfer List"**

<span id="page-23-3"></span>Der Reiter "Transfer list" ermöglicht die Übertragung von Bootprojekt(en) und Reglerdatensatz(en) auf mehrere Geräte in einer Aktion.

Grundlage diese Sammel-Downloads ist eine "Transferliste": eine ASCII-Datei, welche verschiedene Geräte, deren Kommunikationseinstellungen und die auf sie zu übertra-gende Dateien auflistet (siehe > [Abbildung 13](#page-23-1)< "Abarbeitung einer Transferliste").

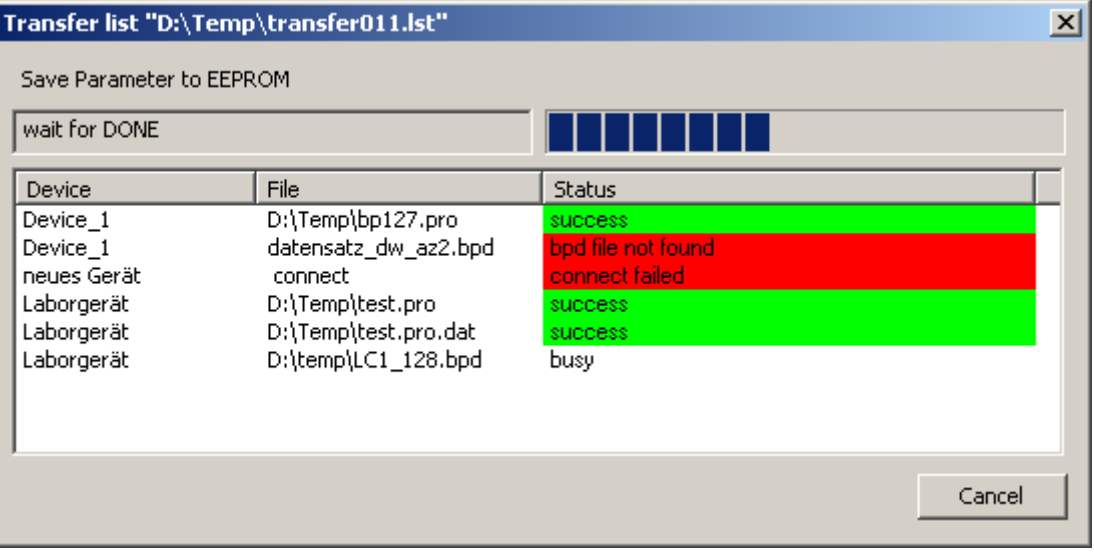

<span id="page-23-1"></span>Abbildung 13: Transfer Liste

Der Endnutzer wählt eine solche "Transferliste" in gewohnter Weise aus, startet sie (ver-gleiche ⊳[Abbildung 14](#page-24-0)< ), erhält während der Aktion eine Rückmeldung wie in ▶ [Abbildung 13](#page-23-1)4 dargestellt und nach Ende des gesamten Transfers eine Sammelmel-dung wie in ⊳[Abbildung 14](#page-24-0)<

Zusätzlich wird je Transfer eine Report-Datei erstellt, die über die Schaltfläche "Show Transfer Reports" zugänglich sind.

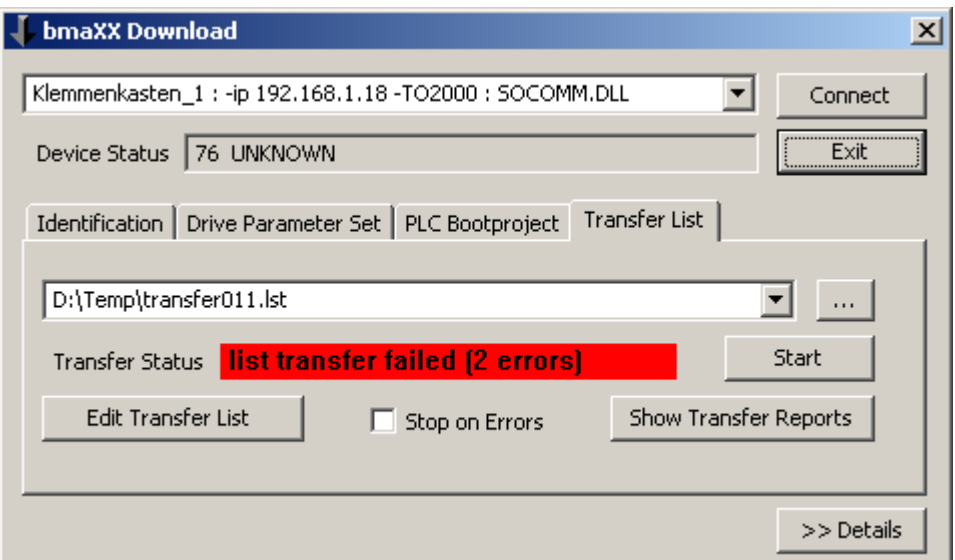

<span id="page-24-0"></span>Abbildung 14: Reiter "Transfer List"

Zum Editieren einer Transferliste steht die Schaltfläche "Edit Transfer List" zur Verfügung (optional).

Beim Neuerzeugen einer Transferliste (ebenfalls mit der Schaltfläche "Edit Transfer List", zuvor den Namen der Transferliste in der Combobox löschen) werden die Geräte (und die Kommunikationspfade zu ihnen) der Combobox "Geräteauswahl" entnommen (siehe links oben in ⊳[Abbildung 14](#page-24-0)< ). Diese Liste wird über die INI-Datei festgelegt und ist für den normalen Anwender also nicht änderbar. Die zu downloadenden Dateien sind im Edit-Fenster frei auswählbar, siehe ▶ [Abbildung 15](#page-24-1)< .

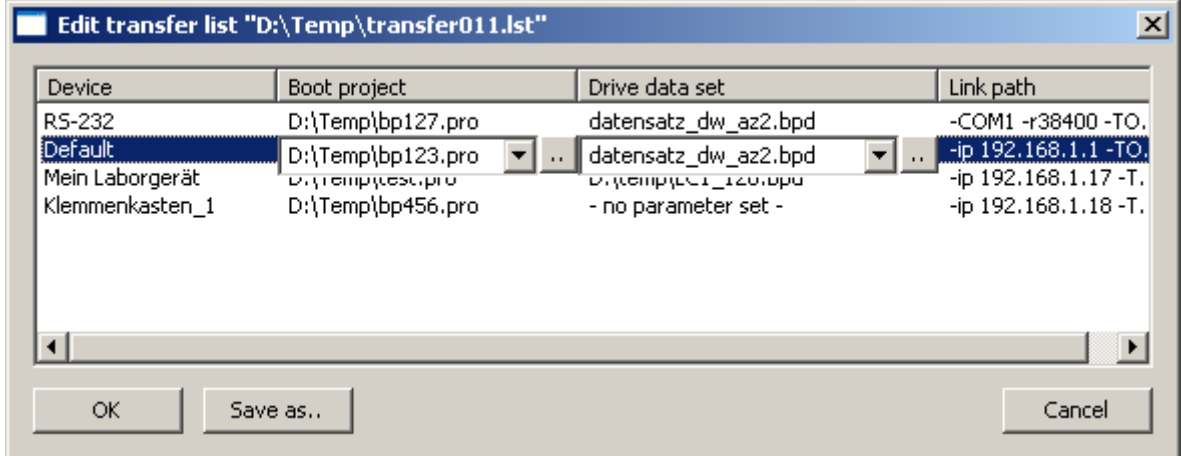

<span id="page-24-1"></span>Abbildung 15: Edit-Fenster von Transfer Liste

Die zum Download eines **Reglerdaten**satzes benötigten **BPX-Dateien** werden automatisch ermittelt; das Verzeichnis mit den zu verwendenden BPX-Dateien muss hierfür in der INI-Datei angegeben sein (Eintrag: AutoBpxFolder=%Mein\_BPX\_Pfad%).

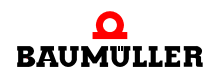

Alternativ kann die zu verwendende BPX-Datei in der Transferliste manuell eingetragen werden (ASCII-Editor). Dieser explizite Eintrag bezieht sich auf die jeweilige BPD-Datei und hat Vorrang vor einer automatischen Ermittlung.

Zuletzt wird eine passende BPX-Datei im Verzeichnis der jeweiligen BPD-Datei gesucht.

Die automatische Suche bricht mit der ersten passenden BPX-Datei ab.

Vermeiden Sie also Mehrdeutigkeiten durch gekürzte BPX-Dateien, indem Sie für diese ein anderes Verzeichnis verwenden. (Für Downloads empfehlen sich grundsätzlich die vollständigen BPX-Dateien. Sie können dann sicher sein, dass alle in der BPD enthaltenen Parameter auch herabgeladen werden.)

<span id="page-25-0"></span>Neben Bootprojekten werden auch die zugehörigen **Remanenten Variablen** übertragen, sofern die zugehörige Datei vorliegt.

Beispiel: Ist das Bootprojekt "D:\daten\bp123.pro" in der Liste angegeben und wird die Datei "D:\daten\bp123.pro.dat" gefunden, so werden automatisch nach Herabladen des Bootprojektes die Remanenten Variablen geschrieben.

Sollen zwei PLCs dasselbe Bootprojekt, aber unterschiedliche Remanente Variablen erhalten, so müssen Sie eine Kopie der Bootprojekt-Datei erzeugen (die Bootprojekt-Datei wird umbenannt, das enthaltene Bootprojekt behält seinen Namen!). Beide Bootprojekt-Dateien enthalten dasselbe Bootprojekt. Die zugehörigen, gleichnamigen Variablen-Dateien erhalten den gewünschten unterschiedlichen Inhalt.

Nach einem Listen-Download steht im selben Verzeichnis ein Protokoll zur Verfügung.

z. B. D:\temp\transfer\_01.lst -> D:\temp\transfer\_01\_report\_<<datum\_uhrzeit>>.txr

Alternativ kann in der INI-Datei ein separates Verzeichnis bestimmt werden (Eintrag "TransferListReportFolder").

Diese Option müssen Sie auch nutzen, wenn Sie Ihre Download-Daten auf einer CD-ROM halten.

Kann die Reportdatei nicht in diesen Verzeichnis(sen) geschrieben werden, so wird sie im Temp-Verzeichnis des Betriebsystems abgelegt und mit jedem neuen Transfer überschrieben.

Der gesamte Reiter "Transfer list" und die Teilfunktion "Transferliste editieren" sind durch Einträge in der INI-Datei ausblendbar ("HidePageTransferList", "HideButtonEditTransfer-List").

#### Beispiel für eine Transferliste:

```
<TransferList ver="1.0">
 <Device name="RS-232" com="-COM1 -r38400 -TO2000 : SERCOMM.DLL">
  <Prj>D:\Temp\bp127.pro</Prj>
  <Bpd>datensatz_dw_az2.bpd</Bpd>
  <Bpx></Bpx>
  </Device>
  <Device name="Default" com="-ip 192.168.1.1 -TO2000 : SOCOMM.DLL">
  <Prj>D:\Temp\bp123.pro</Prj>
  <Bpd>datensatz_dw_az2.bpd</Bpd>
```

```
Handbuch b maXX Transfer Software
          Dokument-Nr.: 5.06026.02 Baumüller Nürnberg GmbH
26
von 46
```

```
 <Bpx></Bpx>
  </Device>
  <Device name="Laborgerät" com="-ip 192.168.1.17 -TO2000 : SOCOMM.DLL">
   <Prj>D:\Temp\test.pro</Prj>
   <Bpd>D:\temp\LC1_128.bpd</Bpd>
  <Bpx></Bpx>
  </Device>
  <Device name="Klemmenkasten1" com="-ip 192.168.1.18 -TO2000 : SO-
COMM. DLL">
   <Prj>D:\Temp\bp456.pro</Prj>
   <Bpd>- no parameter set -</Bpd>
   <Bpx></Bpx>
  </Device>
</TransferList>
```
#### <span id="page-26-0"></span>**2.10 Der Reiter "Flash Files"**

<span id="page-26-3"></span><span id="page-26-2"></span><span id="page-26-1"></span>Auf dieser Seite können die von **Motion Control** verwendeten Kurvenscheibensätze in das Flash-File-System der b maXX PLC übertragen werden.

Kurvenscheiben werden mit ProCam erzeugt (\*.kbin-Dateien) und mithilfe des ProCam-Managers zu Kurvenscheibensätzen (\*.sk-Dateien) für Motion Control zusammengestellt.

Diese Seite wird freigegeben durch den Eintrag "HidePageFlashfiles=0" in der Sektion "[General]" der Datei "bmaXXTransfer.ini".

Wie auch die Seite "PLC Bootproject" erfordert diese Seite eine bestehende Online-Verbindung zu einer b maXX PLC.

Beginnen Sie mit der Anzeige des aktuellen Inhalts mithilfe der Taste "dir".

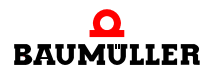

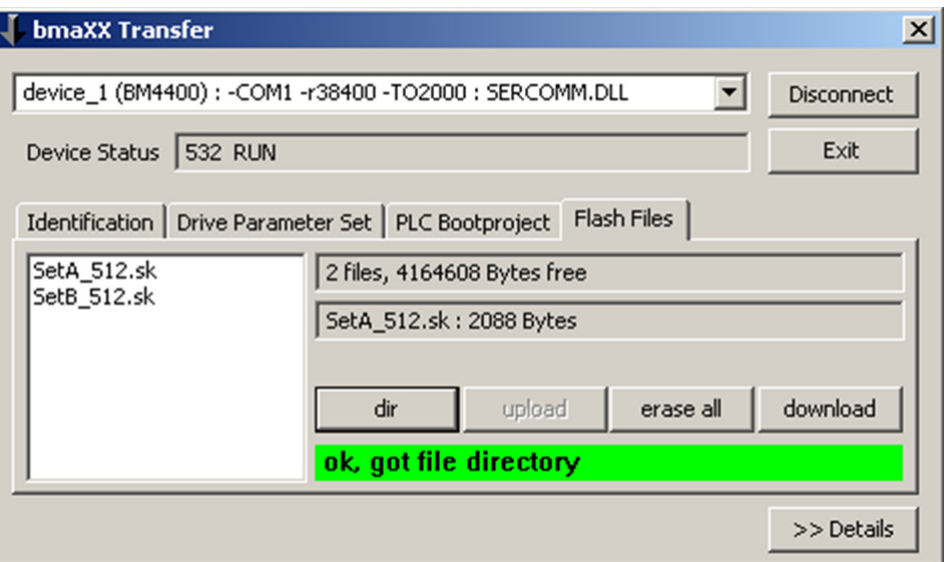

Abbildung 16: Reiter "Flash Files" Dateiauswahldialog

Bei Betätigen der Taste "download" öffnet sich ein Windows-Dateiauswahldialog, mit welchem die zu übertragende \*.sk-Datei ausgewählt werden kann.

Danach öffnet sich das folgende Eingabefenster, in welchem der Name der ins Flash-File-System der PLC zu übertragenden Datei steht. Dieser Name muss der 8.3-Namenskonvention (max. 8 Zeichen + Punkt + max. 3 Zeichen Erweiterung) gehorchen.

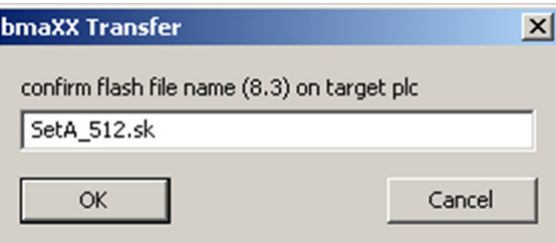

Abbildung 17: Eingabefenster "Flash File"

Mithilfe der Taste "erase all" wird das komplette Flash-File-System der b maXX PLC gelöscht.

Dateien können nicht einzeln gelöscht, jedoch durch Dateien gleichen Namens überschrieben werden. Die zuletzt geschriebene Datei verdeckt alle Vorgänger gleichen Namens. Dadurch verringert sich der zur Verfügung stehende freie Speicher. Nach "erase all" steht wieder der komplette Speicherplatz zur Verfügung.

#### **HINWEIS**

Das Bootprojekt der PLC wird zwar auch im Flash-EEPROM der b maXX PLC abgelegt, jedoch in einem separaten Bereich, unabhängig vom hier genannten "Flash-File-System".

#### <span id="page-28-0"></span>**2.11 Der Reiter "Watch List"**

<span id="page-28-2"></span><span id="page-28-1"></span>Watch-Listen ermöglichen das schnelle "Hineinschauen" in das Gerät, also die Anzeige der aktuellen Werte von PLC-Variablen und/oder Regler-Parametern.

Watch-Listen sind einfache CSV-Dateien, die zu jedem Anzeigewert die PROPROG-Adresse bzw. Parameternummer, die Darstellung und einen Kommentartext enthalten.

Die Anzeige erfolgt in der unnormierten, internen Darstellung der jeweiligen Parameter bzw. PLC-Variablen.

Diese Seite wird freigegeben durch den Eintrag "HidePageWatchList=0" in der Sektion "[General]" der Datei "bmaXXTransfer.ini".

Die anzuzeigende Watchliste wird in der oberen Auswahl eingestellt.

Wenn diese Watchliste Reglerparameter enthält, wird eine Paradefinitionsdatei (\*.bpx) benötigt, die in der unteren Auswahl eingestellt wird.

Mit Betätigen der Schaltfläche "Show" wird die Watchliste geladen, die einzelnen Variablen bzw. Parameter getestet und deren aktuelle Werte angezeigt.

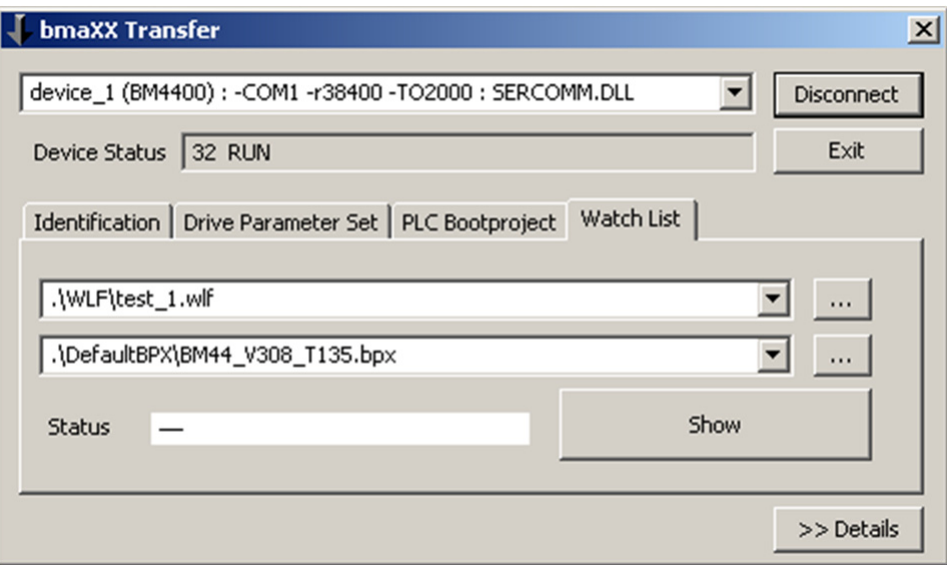

Abbildung 18: Reiter "Watch List"

Watch-Listen sind einfache CSV-Dateien, bestehend aus 3 Spalten, getrennt durch Semikolon.

Die erste Spalte enthält die PROPROG-Adresse der Variablen bzw. eine Parameternummer (dann ist eine BPX-Datei erforderlich).

Die zweite Spalte enthält Flags zur Darstellung.

Die dritte Spalte enthält eine Beschriftung zur jeweiligen Variable bzw. Parameter.

#### **Beispiel 1:**

1 ;;dieser Kommentar wird nicht angezeigt TEXT; ; jede OmegaOS-PLC hat einen Systemtakt

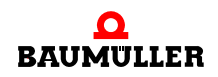

```
MD1.52;C;di_PLC_SYS_TICK_CNT (dezimal)
           MD1.52;CH;di_PLC_SYS_TICK_CNT (hexadezimal)
5 MW1.44; SD; i PLC TICKS PER SEC
            (* Bit-Variablen aus dem Systembereich *)
            MX 1.0.1; CB; x PLCMODE RUN
            MX 1.0.2; CB; x PLCMODE STOP
            TEXT;;---------------
10 (* Variablen aus dem Userbereich *)
           MD4000000;;Variable, nicht verfügbar
            (* Diese müssen im PLC-Programm deklariert sein *)
            MD1000;H;Variable im Anwenderprogramm
            MW1000;HW;Variable im Anwenderprogramm
15 MB4;H;Variable im Anwenderprogramm
```
- Zeile 1: enthält einen Kommentar, der nicht angezeigt wird
- Zeile 2: enthält eine Beschriftungszeile: "jede OmegaOS-PLC hat einen Systemtakt"
- Zeile 3: Systemtaktzähler auf Adresse MD1.52, dieser soll zyklisch angezeigt werden -> Flag C
- Zeile 4: selbe Variable, jedoch hexadezimale Darstellung -> Flag H
- Zeile 5: Systemtaktperiode diese ist konstant und soll nur einmalig gelesen werden -> Flag S die Anzeige soll dezimal erfolgen -> Flag D
- Zeile 6: Ebenfalls ein Kommentar, der nicht angezeigt wird
- Zeilen 7,8: Bitvariablen in boolscher Darstellung -> Flag B
- Zeile 14: Diese Variable soll schreibbar werden (per Doppelklick in der Zeile) -> Flag W

Diese Watch-Liste ergibt folgende Darstellung:

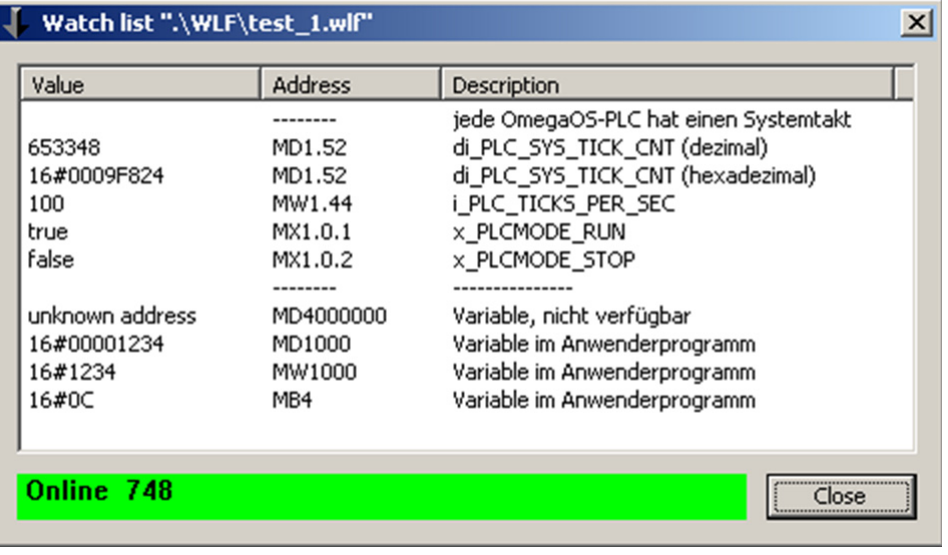

Abbildung 19: Watch-Liste Beispiel 1

#### **Beispiel 2:**

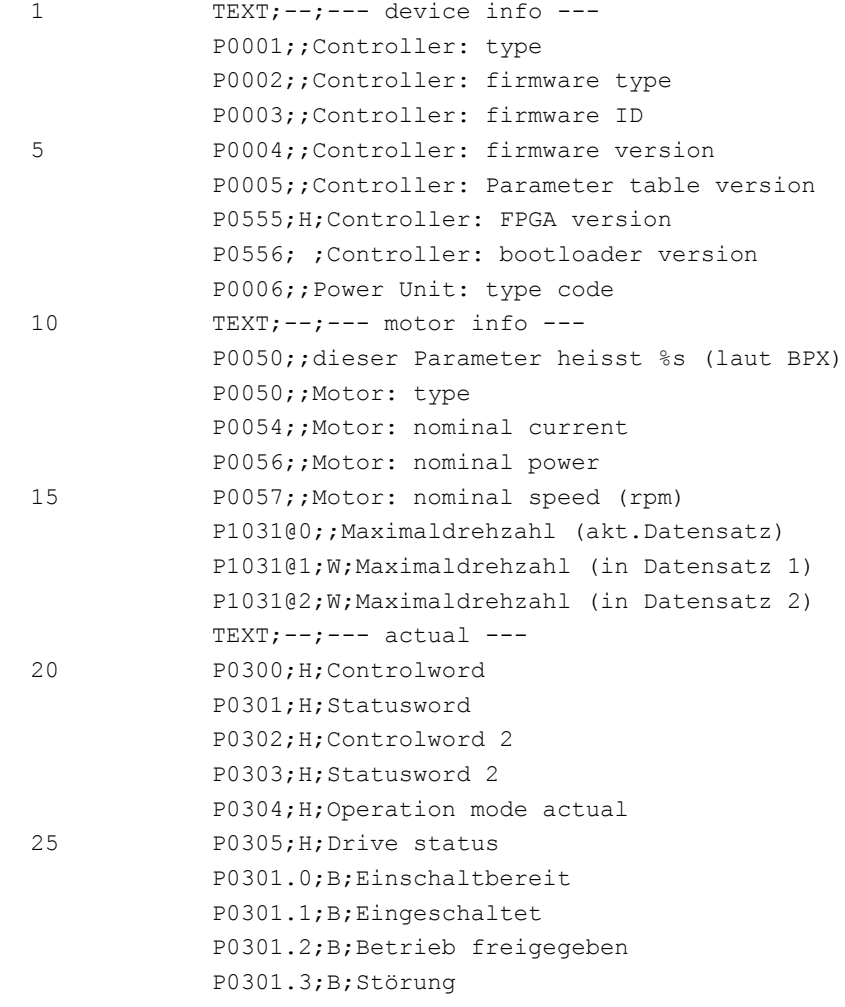

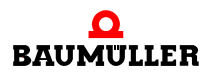

| Watch list ".\WLF\Drive 1.wlf"<br>$\vert x \vert$ |              |                                                   |  |  |
|---------------------------------------------------|--------------|---------------------------------------------------|--|--|
| Value                                             | Address      | Description                                       |  |  |
|                                                   |              | --- device info ---                               |  |  |
| 3                                                 | P0001        | Controller: type                                  |  |  |
| 1153                                              | P0002        | Controller: firmware type                         |  |  |
| 1392                                              | P0003        | Controller: firmware ID                           |  |  |
| 308                                               | P0004        | Controller: firmware version                      |  |  |
| 135                                               | P0005        | Controller: Parameter table version               |  |  |
| 16#5C1B                                           | P0555        | Controller: FPGA version                          |  |  |
| 304                                               | P0556        | Controller: bootloader version                    |  |  |
| BM4412 2,5A 1,1 kW                                | P0006        | Power Unit: type code                             |  |  |
|                                                   |              | --- motor info ---                                |  |  |
| <b>DS 71 K</b>                                    | <b>P0050</b> | dieser Parameter heisst BM_s_MotorType (laut BPX) |  |  |
| <b>DS 71 K</b>                                    | P0050        | Motor: type                                       |  |  |
| 59                                                | P0054        | Motor: nominal current                            |  |  |
| 300                                               | P0056        | Motor: nominal power                              |  |  |
| 3000                                              | P0057        | Motor: nominal speed (rpm)                        |  |  |
| 3000                                              | P1031@0      | Maximaldrehzahl (akt.Datensatz)                   |  |  |
| 3000                                              | P1031@1      | Maximaldrehzahl (in Datensatz 1)                  |  |  |
| 3000                                              | P1031@2      | Maximaldrehzahl (in Datensatz 2)                  |  |  |
|                                                   | --------     | --- actual ---                                    |  |  |
| 16#0007                                           | P0300        | Controlword                                       |  |  |
| 16#00B3                                           | P0301        | Statusword                                        |  |  |
| 16#0000                                           | P0302        | Controlword 2                                     |  |  |
| 16#0140                                           | P0303        | Statusword 2                                      |  |  |
| 16#0006                                           | P0304        | Operation mode actual                             |  |  |
| 16#0003                                           | P0305        | Drive status                                      |  |  |
| true                                              | P0301.0      | Einschaltbereit                                   |  |  |
| true                                              | P0301.1      | Eingeschaltet                                     |  |  |
| false                                             | P0301.2      | Betrieb freigegeben                               |  |  |
| false                                             | P0301.3      | Störung                                           |  |  |
| Online 154                                        |              | <br>Close                                         |  |  |

<span id="page-31-5"></span>Abbildung 20: Watch-Liste Beispiel 2

#### <span id="page-31-0"></span>**2.12 Der Reiter "EtherCAT"**

#### <span id="page-31-1"></span>**2.12.1 Feldbuskonfigurationen für EtherCAT-Master erstellen**

<span id="page-31-4"></span><span id="page-31-3"></span><span id="page-31-2"></span>Feldbuskonfigurationen werden in ProMaster erstellt und können ab ProMaster V01.07 exportiert werden:

Im Workspace des Projektes ist in der Gruppe "EtherCAT Master" das Element "Masterkonfiguration exportieren" verfügbar.

Im Fenster "Exportieren der Master Konfiguration" kann eine applikationsspezifische Kennung "Datensatz-ID" vergeben und das gewünschte Dateiformat gewählt werden.

Im anschließenden Dateiauswahl-Dialog bestimmen Sie eine Datei, wohinein die EtherCAT-Master Konfiguration gespeichert wird.

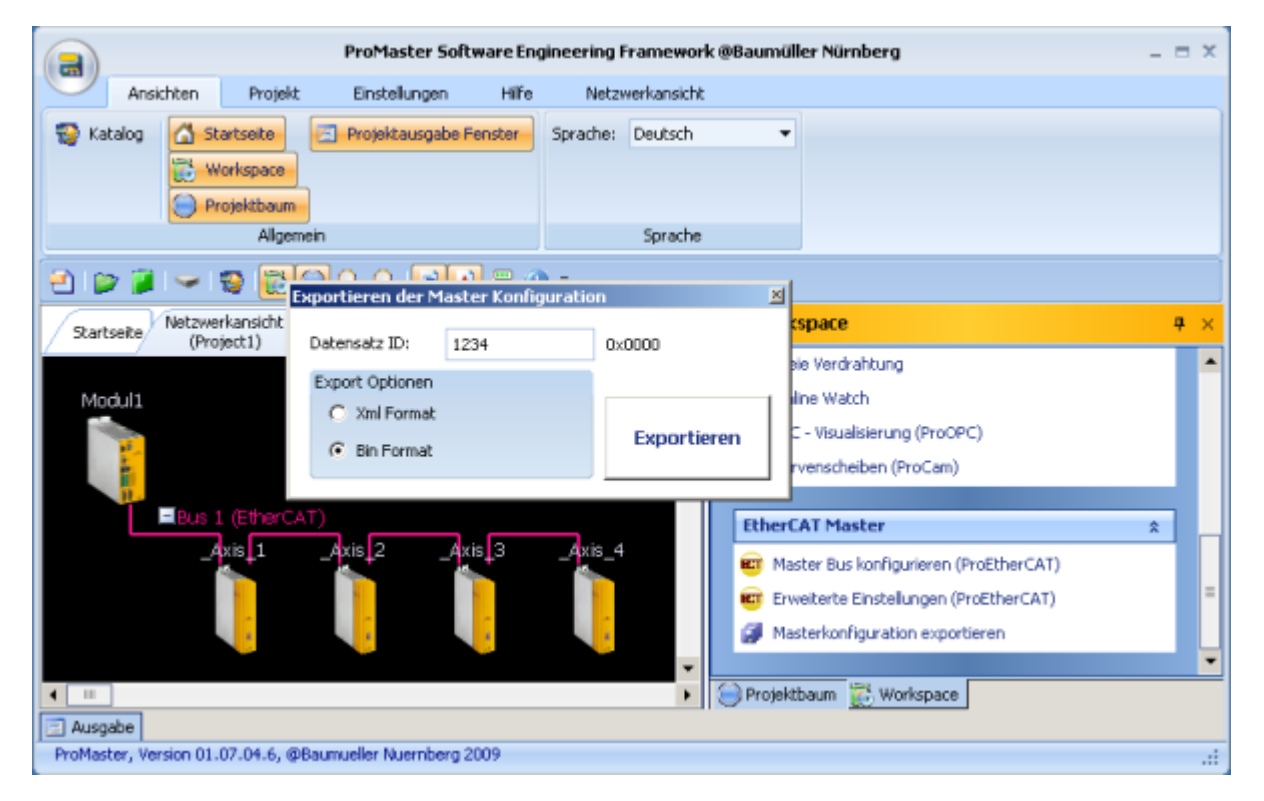

Abbildung 21: ProMaster - Master Konfiguration exportieren

#### <span id="page-32-0"></span>**2.12.2 Feldbuskonfigurationen für EtherCAT-Master übertragen**

Bei aktiver Verbindung zu einer PLC mit EtherCAT-Master (d. h. die Schaltflächen "Connect" und "Check Master" wurden angeklickt) ist die Schaltfläche "Download PC -> bmaXX" freigegeben. Mit ihr kann die in der Datei-Auswahl gezeigte ECT-Datei zum Gerät übertragen werden. Neben der Dateiauswahl über die Schaltfläche "…" sind Direkteingabe und Voreinstellung über INI- und SET-Konfigurationsdateien analog zu den Seiten "Drive Parameter Set" und "PLC Bootproject" möglich.

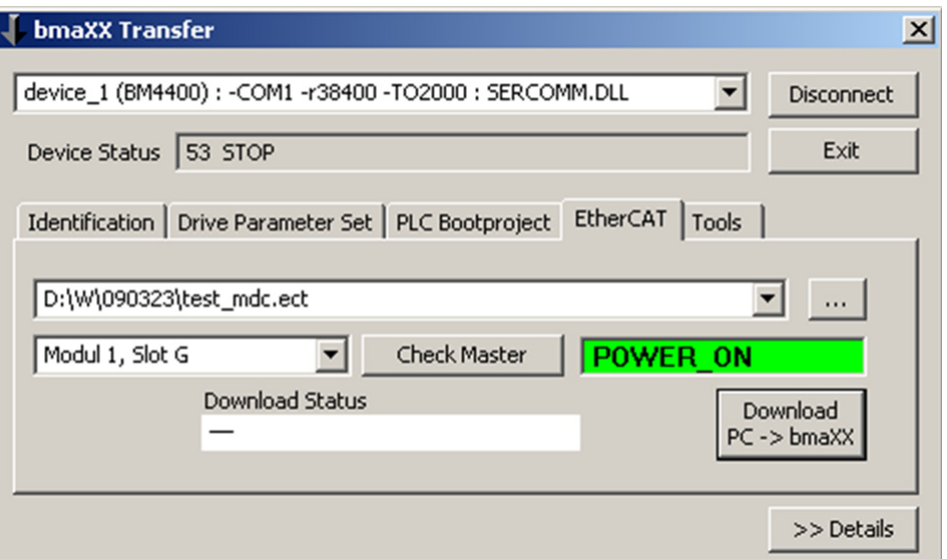

Abbildung 22: Reiter "EtherCAT"

Wurde ein EtherCAT-Konfigurationsdatensatz für einen EtherCAT-Master mit neuerer (höherer) Version erstellt als der EtherCAT-Master auf den ein Download erfolgt, so kann es vorkommen, dass der Datensatz neue Objekte enthält, welche dem EtherCAT-Master unbekannt sind. Der Download bricht in diesem Falle mit der Fehlermeldung "OBJECT NOT AVAILABLE" bzw. "SUBOBJ NOT AVAILABLE" ab. Dieses Verhalten kann mit dem Eintrag "FbcDontAbortOnSingleWriteErrors = 1" in der Datei "bmaXXTransfer.ini" unterdrückt werden.

<span id="page-33-2"></span><span id="page-33-1"></span>"FbcDontAbortOnAnyWriteErrors = 1" unterbindet den Abbruch bei Schreibfehlern generell.

#### <span id="page-33-0"></span>**2.13 Aufruf externer Tools**

In der Datei "bmaXXTransfer.ini" können externe Tools mit b maXX Transfer verknüpft werden und aus dem Programm direkt aufgerufen werden. Das folgende Beispiel zeigt eine solche Verbindung:

```
[ExternalTools]
<Pfad>;<Argumente>;<Disconnect>;<Name>;<Beschreibung>
%SystemRoot%\system32\notepad.exe;test.txt;0;Notepad;einfacher Texteditor
.\ip_config.exe;;1;BM4400-IP-Config;IP-Adress-Konfiguration für bmaXX 4400
%SystemRoot%\system32\calc.exe;;0;Taschenrechner;einfacher Taschenrechner
```

| <b>bmaXX Transfer</b>                                             |                                        | $\vert x \vert$ |
|-------------------------------------------------------------------|----------------------------------------|-----------------|
| device_1 (BM4400) : - COM1 -r38400 -TO2000 : SERCOMM.DLL          | Connect                                |                 |
| Device Status   ???                                               |                                        | Exit            |
| Identification   Drive Parameter Set   PLC Bootproject   EtherCAT | Tools                                  |                 |
| name                                                              | description                            |                 |
| Notepad                                                           | einfacher Texteditor                   |                 |
| BM4400-IP-Config                                                  | IP-Adress-Konfiguration für bmaXX 4400 |                 |
| Taschenrechner                                                    | einfacher Taschenrechner               |                 |
|                                                                   |                                        | >> Details      |

Abbildung 23: Reiter "Tools"

Ein Doppelklick in der selektierten Zeile startet das gewählte Tool.

Der Wert 1 in Spalte <Disconnect> trennt eine bestehende Online-Verbindung von b maXX Transfer. Damit kann z. B. die RS232-Schnittstelle COM1 vom aufrufenden Tool direkt genutzt werden.

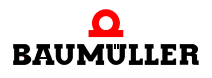

**35**

## R

## <span id="page-36-2"></span><span id="page-36-1"></span>**KONFIGURATION**

<span id="page-36-0"></span>Das Programm kann über eine INI-Datei wie folgt konfiguriert werden.

Diese enthält eine Vielzahl von Konfigurationsschaltern, welche in den vorigen Abschnitten erwähnt wurden bzw. sich über ihren Namen selbst erklären sollten. Desweiteren enthält sie die Voreinstellungen der diversen Combo-Boxen für Kommunikationspfade und Dateien (Sektionen [Comm-Pathes], [Bootproject-Files], [BPX-Files] etc.). Diese können während der Nutzung optional erweitert werden, siehe Schalter "Add?????Allowed".

Diese Erweiterungen während der Nutzung werden nun nicht mehr in der INI-Datei abgespeichert, sondern in der (mit Version 1.6 neu hinzugekommenen) SET-Datei gleichen Namens.

Wenn im Tool-Verzeichnis die INI-Datei fehlt, legt "b maXX Transfer" eine neue an, mit allen unterstützen Schaltern und ihren Default-Einstellungen.

[General]

Caption=bmaXX Transfer

PlaceIdentPageToRight=0

HidePageDriveParameter=0

HidePageBootproject=0

HidePageFlashfiles=1

HidePageTransferList=1

AddCommpathAllowed=1

AddBootfilesAllowed=1

AddBpxfilesAllowed=1

AddBpdfilesAllowed=1

AddTxlfilesAllowed=1

RememberFolders=1

; Page Drive Parameter

HideButtonBpdUpload=0

HideButtonBpdCompare=1

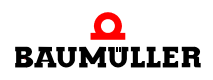

ShowBPDContentBeforeDownload=1 ShowResultAfterDownload=1 AllowDownloadDifferentBPX=0 AllowDownloadDifferentBPXWithoutDefaults=0 AllowDriveUpgrade=0 AllowDriveUpgradeWithoutDefaults=0 SaveParameterAfterDownload=1 TimeOutSaveDriveParameter=0 ; use default AutoBpxFolder= DisableBpxSelectionWhenAutoBpxFound=0 ShowParamTableVersionAndType=0 CheckPwtSysError=1; see in LC2 manual P0203, P0251 AllowSavingOnPwtSysError=0; when PwtSysError check failed - the user will be asked BpdUploadOption1=0; DataSetParameters from enabled data sets only HideDefaultsCheckbox=1 LoadDefaultsBeforeDownload=0 ; Page Bootprojects TimeOutRestartPlc\_sec=0 TimeOutActivateBootProject\_sec=0 HideButtonDownloadBootproject=0 HideButtonRemoveBootproject=1 HideButtonUploadBootproject=1 HideUpDownloadRetainData=1 SetUpDownloadRetainData=0 UpDownloadRetainDataStartAddr=10000000 UpDownloadRetainDataEndAddr=10057320 AutoBuildUploadFileNameForBootprj=0 AutoBootprjFolder= HideBootfileDownloadMultiple=1 BootfileDownloadMultipleCheckPrefix=0 ; Page TransferList HideButtonEditTransferList=0 HideButtonShowTransferListReports=0 TransferListReportFolder= TransferListStopOnError=0 [File Selection Dialog Start Folder] FolderReadBootprj=..\Testdaten\PLC\ FolderWriteBootprj=D:\TEMP

FolderReadBPX=..\Testdaten\BPX\ FolderReadBPD=..\Testdaten\BPD\ FolderWriteBPD= D:\TEMP FolderTransferlist= FolderReadLinklistfiles= [Comm-Pathes] device\_1 (BM4400) : -COM1 -r38400 -TO2000 : SERCOMM.DLL device\_2 (BM4400) : -ip 192.168.1.17 -TO2000 : SOCOMM.DLL device\_3 (BM2300) : -COM1 -r9600 -TO4000 : SERCOMM.DLL [Bootproject-Files] ..\Testdaten\PLC\RES1\_001.pro ..\Testdaten\PLC\RES1\_002.pro [BPX-Files] ..\Testdaten\BPX\BM44xx\_V083.bpx ..\Testdaten\BPX\BM44xx\_V121.bpx [BPD-Files] ..\Testdaten\BPD\grundeinstellung.bpd ..\Testdaten\BPD\drive01\_v001.bpd ..\Testdaten\BPD\drive02\_v001.bpd ..\Testdaten\BPD\drive03\_v001.bpd [TXL-Files]

#### <span id="page-38-0"></span>**3.1 Erläuterungen der INI-Einträge**

#### **Sektion [General]:**

Der Eintrag "Caption = bmaXX Transfer" setzt die Titelzeile des Hauptfensters, der Meldungen und in der Windows-Taskleiste. Das Programm-Icon ist nicht änderbar.

Der Eintrag "PlaceIdentPageToRight = 1" setzt den Reiter "Identification" beim Programmstart in den Hintergrund und nach rechts.

Die Einträge "HidePage????? = 1" blenden die betreffenden Reiter aus.

Die Einträge "Add????filesAllowed = 1" stehen im Zusammenhang mit den diversen Comboboxen und deren Voreinstellung in den Sektionen [Comm-Pathes], [Bootproject-Files], [BPX-Files], [BPD-Files], [TXL-Files] am Ende der INI-Datei. Ist der betreffende Schalter gesetzt, werden aus der SET-Datei die im Laufe der letzten Nutzung angelegten/ ausgewählten Dateien (Schaltflächen "..." rechts neben den Comboboxen) hinzugefügt.

Der Eintrag "RememberFolders = 0" steht im Zusammenhang mit der Sektion [File Selection Dialog Start Folder]. Zunächst bestimmt die INI-Datei mit ihren Pfad-Einträgen aus dieser Sektion, wie das betreffende Datei-Auswahl-Fenster startet. Ist der Eintrag leer, bestimmt die aktuell in der ComboBox angegebene Datei das Startverzeichnis des Datei-Auswahl-Fensters. Wenn der Schalter "RememberFolders = 1" gesetzt ist, so lernt

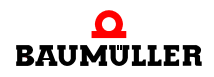

"b maXX Transfer" die zuletzt vom Nutzer gewählten Verzeichnisse, speichert diese in der SET-Datei und lädt sie beim nächsten Programmstart. Die Einträge in der INI-Datei sind damit überschrieben.

Der Eintrag "DeleteARPCacheOnDisconnect = 1" ist hilfreich, wenn nacheinander mehrere Geräte mit gleicher IP-Adresse durch Umstecken des Kabels (wie bei RS232) programmiert werden sollen. Da der Windows-TCP/IP-Stack des PC's sich die MAC-Adresse des ersten Gerätes merkt, gibt es bei den folgenden Geräten Verbindungsschwierigkeiten. Das lästige manuelle Löschen des ARP-Caches mit dem Kommando "arp -d" kann durch diesen Eintrag entfallen. Beachten Sie bitte, dass hierzu erweiterte Windows-Nutzerrechte erforderlich sind.

#### **; Page Drive Parameter**

• vergleiche hierzu ⊳[Der Reiter "Drive Parameter Set"](#page-7-2)< ab Seite 8 und ⊳Vergleich von [b maXX Antriebsregler-Parameter-Sätzen \(BPD-Dateien\)](#page-12-1) <a ab Seite 13.

Die Einträge "HideButton????? = 1" verbergen die betreffende Schaltfläche.

Der Eintrag "HideButtonBpdUpload = 1" verbirgt die Schaltfläche "Upload bmaXX->PC"

Der Eintrag "ShowBPDContentBeforeDownload = 1" zeigt eine Meldung mit dem Inhalt des herunterzuladenden Datensatzes und der Möglichkeit zum Abbruch.

Der Eintrag "ShowResultAfterDownload = 1" zeigt eine explizite und durch Tastendruck zu bestätigende Meldung zum Ende eines Downloads. Im Fehlerfall erscheint die Meldung auch bei ausgeschalteter Option.

Der Eintrag "SaveParameterAfterDownload = 0" unterbindet ein sofortiges Abspeichern der ins RAM geladenen Regler-Parameter. Die heruntergeladenen Parameter-Einstellungen gehen mit Ausschalten des Gerätes verloren.

Der Eintrag "TimeOutSaveDriveParameter = 0" bestimmt die Nutzung des Defaultwertes für die Zeitüberwachung während des Abspeicherns ins EEPROM. Alternativ kann die Zeit in Sekunden angegeben werden.

Der Eintrag "AutoBpxFolder = .\DefaultBPX" gibt ein Verzeichnis an (hier ".\DefaultBPX"), in dem das Tool nach einem Connect automatisch nach einer passenden BPX-Datei sucht. Zuvor jedoch wird die aktuell eingestellte BPX-Datei getestet und ggf. beibehalten.

Zusätzlich kann mit "DisableBpxSelectionWhenAutoBpxFound = 1" die Auswahl einer anderen BPX-Datei durch den Nutzer unterbunden werden.

Der Eintrag "ShowParamTableVersionAndType = 1" blendet auf der Seite "Drive Parameter Set" die beiden entscheidenden Identifier (LC-Typ und ParameterTabellenVersion) ein, die zum Download übereinstimmen müssen (zwischen Gerät, BPX-Datei und BPD-Datei!).

Z[Abbildung 24](#page-40-0)– zeigt das Erscheinungsbild mit den drei letztgenannten Optionen.

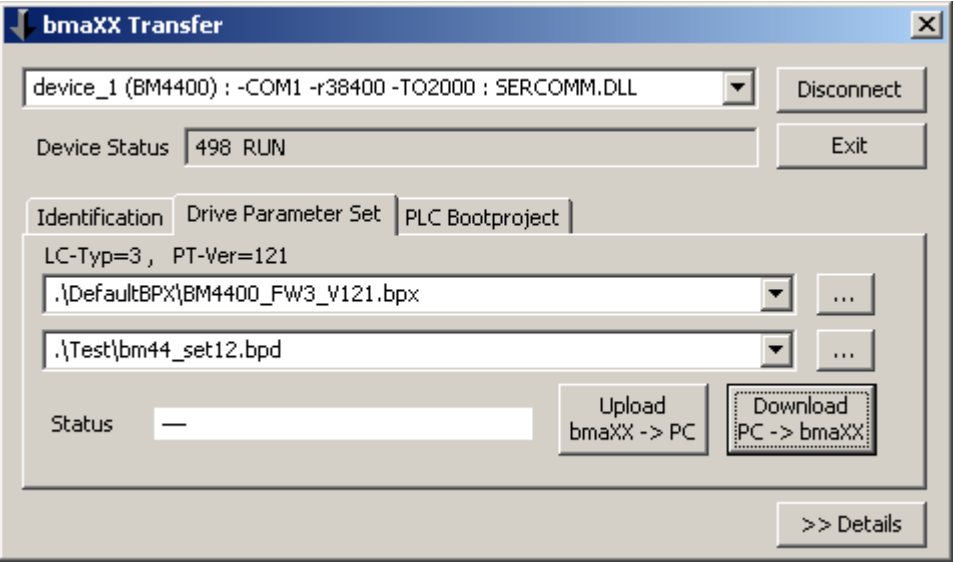

<span id="page-40-0"></span>Abbildung 24: Reiter "Drive Parameter Set"

#### **; Page Bootprojects**

• vergleiche hierzu ⊳[Der Reiter "PLC Bootproject"](#page-16-1)< ab Seite 17 und ⊳Der Reiter "PLC [Bootproject" - optionale Erweiterungen](#page-17-1)< ab Seite 18.

Die Einträge "HideButton????? = 1" verbergen die betreffende Schaltfläche.

Die Einträge TimeOut????\_sec = 0 setzen den Defaultwert für die entsprechende Überwachungzeit. Alternativ kann eine Zeit in Sekunden angegeben werden.

Die Einträge

HideUpDownloadRetainData=1

SetUpDownloadRetainData=0

UpDownloadRetainDataStartAddr=10000000

UpDownloadRetainDataEndAddr=10057320

AutoBuildUploadFileNameForBootprj=0

AutoBootprjFolder=

HideBootfileDownloadMultiple=1

BootfileDownloadMultipleCheckPrefix=0

sind in ▶[Der Reiter "PLC Bootproject" - optionale Erweiterungen](#page-17-1)< ab Seite 18 erklärt.

Der Eintrag "KeepRetainDataIfPossible = 1" bewirkt, dass die PLC nach dem Download eines Bootprojekts mit Änderungen lediglich im Codebereich einen Warmstart ausführt. Ändern sich jedoch Größe oder Länge des Retain-Variablenbereichs, wird ein Kaltstart ausgeführt.

#### **; Page TransferList**

• vergleiche hierzu ⊳[Der Reiter "Transfer List"](#page-23-2)< ab Seite 24.

Die Einträge "HideButton????? = 1" verbergen die betreffende Schaltfläche.

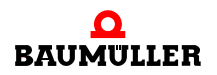

Die Reportdatei eines "Listen-Transfers" wird normalerweise im Verzeichnis des Listenfiles abgelegt, oder in dem durch "TransferListReportFolder" angegebenen.

Die Sektion [File Selection Dialog Start Folder] enthält Pfad-Einträge für das jeweilige Startverzeichnis der betreffenden Datei-Auswahl-Fenster. Siehe auch oben, Eintrag "RememberFolders = 0".

Die restlichen Sektionen siehe ebenfalls oben.

## **4B MAXX TRANSFER VERSIONEN**

<span id="page-42-0"></span>Die Versionsnummer des Tools "b maXX Transfer" ist ersichtlich über

- das Info-Fenster ( Klick mit rechter Maustaste in die Titelzeile des Hauptfensters, Menü-Auswahl "About")
- m im Windows-Explorer, Kontextmenü der Datei "bmaXXTransfer.exe" (Klick mit rechter Maustaste), Eintrag "Eigenschaften", Reiter "Version"

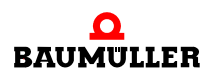

**43**

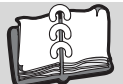

## <span id="page-44-0"></span>**Index**

### **A**

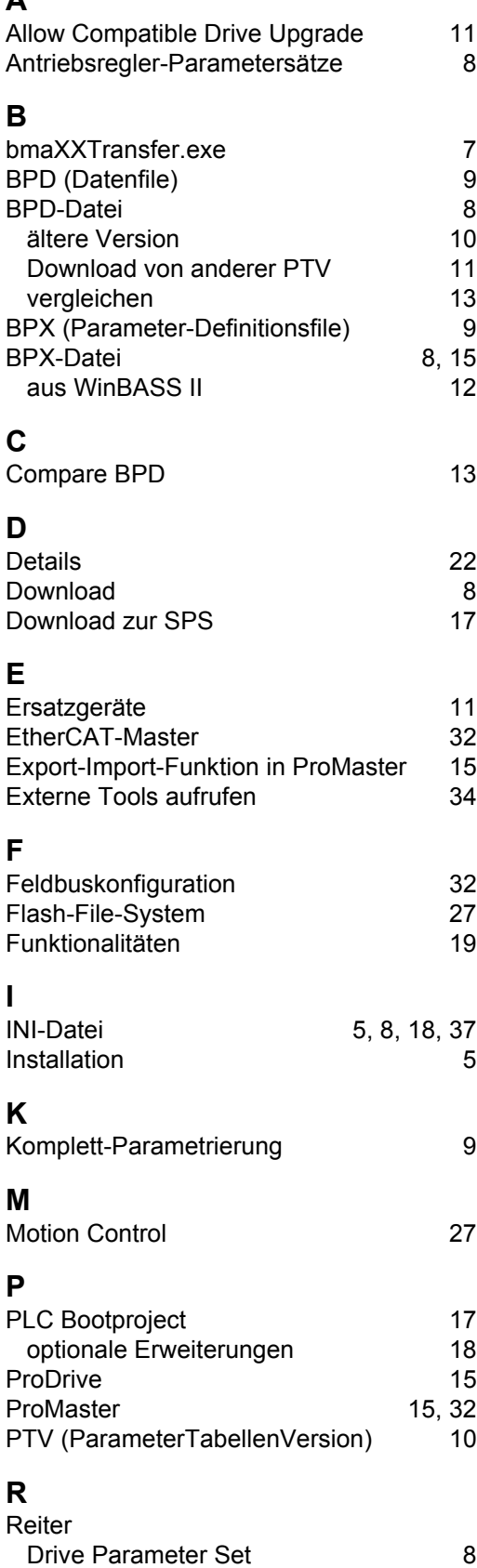

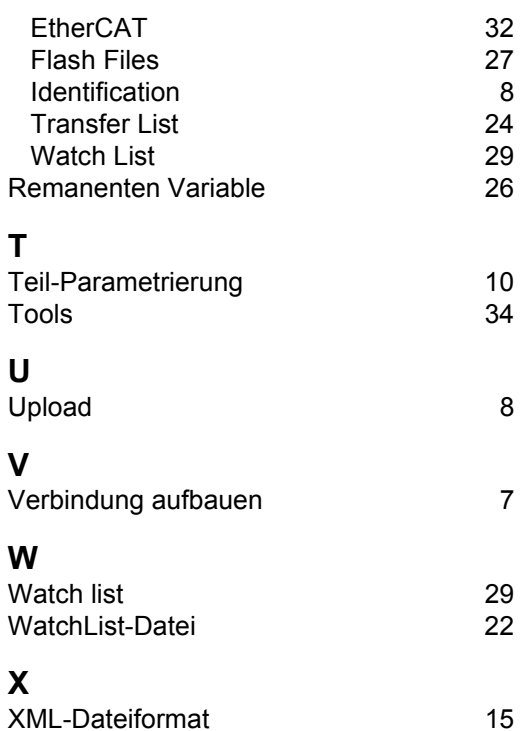

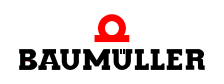

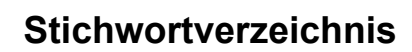

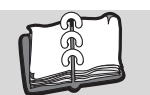

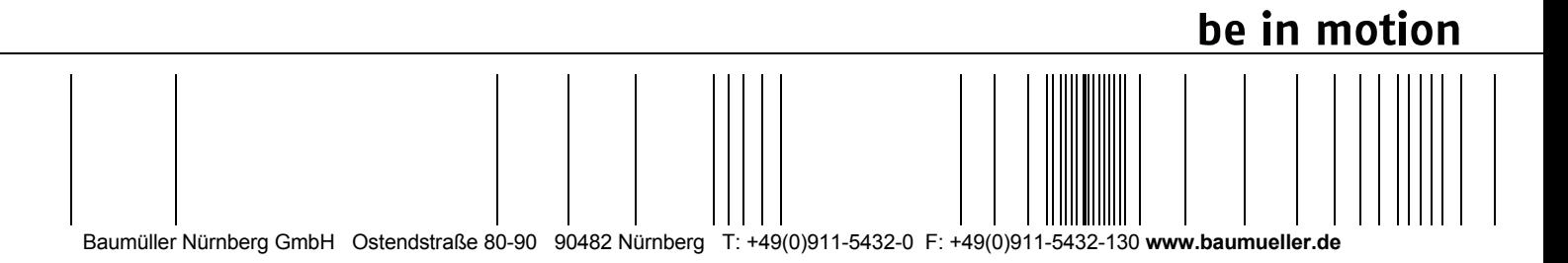

Alle Angaben in dieser Betriebsanleitung sind unverbindliche Kundeninformationen, unterliegen einer ständigen Weiterentwicklung und werden fortlaufend durch unseren permanenten<br>Zur Ausmessung, Berechnung und Kalkulationen